# New Mexico Public Education Department Assessments

PORTAL USER GUIDE

2023-2024 School Year

cognia

Cognia is a registered trademark of Cognia, Inc. The Cognia logo is a trademark of Cognia, Inc. All rights reserved.

© 2023 eMetric, LLC. This document, including all attachments, contains the proprietary and confidential information of eMetric. It is not to be distributed to any party without the explicit written consent of eMetric.

iTester<sup>™</sup> is a trademark of eMetric, LLC.

### Version Control

| Version | Date      | Author  | Change Description                                                                          |
|---------|-----------|---------|---------------------------------------------------------------------------------------------|
| 1.0     | 7/17/2023 | eMetric | Created support documentation per 2023-2024 requirements discussion with Cognia and NM PED. |
| 1.1     | 2/6/2024  | eMetric | Added section for Export Test Status for All Tests feature                                  |

## TABLE OF CONTENTS

| TABLE OF CONTENTS                              | 3  |
|------------------------------------------------|----|
| INTRODUCTION                                   | 5  |
| TECHNICAL SUPPORT                              |    |
| ROLES & RESPONSIBILITIES                       | 6  |
| DISTRICT TEST COORDINATOR                      | 7  |
| SCHOOL TEST COORDINATOR                        | 7  |
| IT COORDINATOR                                 | 8  |
| TEST ADMINSTRATOR                              | 8  |
| REPORTS ONLY                                   | 8  |
| LOGGING IN                                     | 9  |
| PORTAL HOME PAGE                               |    |
| NAVIGATING THE PORTAL HOME PAGE                |    |
| UPDATE YOUR PROFILE                            |    |
| USERS                                          |    |
| ADD A NEW USER                                 |    |
| EDIT A USER                                    |    |
| DEACTIVATE & REACTIVATE USERS                  |    |
| IMPORT USERS                                   |    |
| RESOLVING IMPORT USER ERRORS                   |    |
| EXPORT USERS                                   |    |
| ADMINISTRATION                                 | 20 |
| NAVIGATING THE ADMINISTRATION HOME PAGE        |    |
| SITE READINESS                                 | 21 |
| NAVIGATING THE SITE READINESS PAGE             |    |
| NAVIGATING THE SITE READINESS DETAILS PAGE     |    |
| PRE-ID MANAGEMENT                              | 23 |
| NAVIGATING THE PRE-ID MANAGEMENT PAGE          |    |
| PREPARING A PRE-ID FILE                        |    |
| HOW TO SAVE AN EXCEL FILE AS A CSV (.csv) FILE |    |
| WORKING WITH AN EXPORTED PRE-ID FILE IN EXCEL  |    |
| PRE-ID ERROR CODES                             |    |

| STUDENTS                                    | 33 |
|---------------------------------------------|----|
| NAVIGATING THE STUDENTS PAGE                |    |
| ADD A NEW STUDENT                           |    |
| EDIT A STUDENT                              |    |
| ADDING ACCOMMODATIONS                       |    |
| UPLOAD ACCOMMODATIONS                       |    |
| ACCOMMODATIONS UPLOAD ERROR MESSAGES        |    |
| ENROLL A STUDENT IN A DIFFERENT SCHOOL      |    |
| ENROLLMENT TRANSFER                         | 44 |
| NAVIGATING THE ENROLLMENT TRANSFER PAGE     |    |
| REQUEST AN ENROLLMENT TRANSFER              |    |
| APPROVE AN ENROLLMENT TRANSFER REQUEST      |    |
| CLASSES                                     | 47 |
| CREATE A GRADE LEVEL CLASS                  |    |
| UPLOAD CLASSES                              |    |
| VIEW CLASSES                                |    |
| EDIT CLASSES                                |    |
| DELETE CLASSES                              |    |
| TEST SESSIONS                               | 54 |
| NAVIGATING THE TEST SESSIONS PAGE           |    |
| SCHEDULE NEW TEST SESSION                   |    |
| VIEW TEST SESSION DETAILS                   |    |
| EXPORT STUDENT TEST LOGINS                  | -  |
| TEST REACTIVATION FOR FORMATIVE ASSESSMENTS |    |
| INVALIDATING SUMMATIVE ASSESSMENTS          |    |
| INVALIDATING iMSSA (INTERIM) ASSESSMENTS    |    |
| EXPORT TEST STATUS                          |    |
| EXPORT TEST STATUS FOR ALL TESTS            |    |
| EXPORT STUDENTS NOT SCHEDULED               |    |
| DASHBOARD                                   | 66 |

### INTRODUCTION

The New Mexico Public Education Department Assessments online testing system is used to administer assessments and access student and summary reports for New Mexico summative assessments (the New Mexico Measures of Student Success and Achievement – NM-MSSA), Interim Measures of Student Success and Achievement assessments (iMSSA), and New Mexico Formative assessments.

There are two components of the New Mexico Public Education Assessments online testing: the **New Mexico Public Education Department Assessments Portal**, used by school and district administrators to perform all administrative tasks, and the **Student Testing Interface**, used by students to take practice tests and the assessments. The **Student Testing Interface** is accessible using a web browser or a Kiosk application.

Students are required to take *Summative* assessments using the Kiosk application. Students may take interim and formative assessments using a web browser. For more information on installing the New Mexico Public Education Department Assessments Kiosk, see the *Kiosk Installation Guide*, which is available on the New Mexico Public Education Department Assessments Help & Support page: <u>https://newmexico.onlinehelp.cognia.org</u>

For more information on technology requirements for the New Mexico Public Education Department Assessments Portal and the Student Testing Interface using a web browser or kiosk, see the NMPED Assessments Technology Guidelines on the New Mexico Public Education Department Assessments Help & Support page: <u>https://newmexico.onlinehelp.cognia.org</u>

### **TECHNICAL SUPPORT**

If you experience any difficulty downloading or installing the kiosk, contact Cognia Technical Support at <u>nmtechsupport@cognia.org</u> or (877) 676-6722 or use the <u>live chat link</u> on the Cognia NMPED Assessments <u>Help and Support Site</u>.

| For technical questions about the installation of the kiosk                                                                   | <b>Cognia Technical Support</b><br>Toll free: 1 (877) 676-6722<br>Email: <u>nmtechsupport@cognia.org</u>                                                  |  |
|----------------------------------------------------------------------------------------------------|----------------------------------------------------------------------------------------------------|--|
| For questions about the test administration or other technical information                                                    | <b>Cognia Client Care Center (aka Helpdesk)</b><br>Toll free: 1 (877) 676-6722<br>Email: <u>nmtechsupport@cognia.org</u>                                  |  |
| For questions or information regarding New<br>Mexico Public Education Department<br>Assessments policy and testing procedures | New Mexico Public Education Department<br>Phone: (505) 827-5861<br>Email: <u>ped.assessment@state.nm.us</u><br>Website: <u>http://ped.state.nm.us/ped</u> |  |

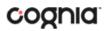

### ROLES & RESPONSIBILITIES

The New Mexico Public Education Department Assessments Portal recognizes five user roles:

- 1. District Test Coordinator
- 2. School Test Coordinator
- 3. IT Coordinator
- 4. Test Administrator (TA/Teacher)
- 5. Reports Only

Each role has a separate set of responsibilities which determine the user's level of access to the components available on the New Mexico Public Education Department Assessments Portal.

The table below has descriptions of roles and permissions.

| Role                               | Responsibilities                                                                                                    |  |
|------------------------------------|----------------------------------------------------------------------------------------------------|--|
| District Test Coordinator<br>(DTC) | <ul> <li>The DTC has access to all schools in the district and can:</li> <li>Manage users (add, edit, or deactivate peer DTC accounts and all other user accounts).</li> <li>Edit student information and set accommodations</li> <li>Request and approve student transfers in the Enrollment Transfer screen.</li> <li>Create, edit, and delete classes.</li> <li>Schedule tests.</li> <li>Manage and monitor tests.</li> <li>Access Information Technology Coordinator Portal menus.</li> <li>Access Proctor passwords from Administration home page.</li> <li>View Dashboard.</li> <li>Create and review reports.</li> </ul> |  |
| School Test Coordinator<br>(STC)   | <ul> <li>The STC has access to one or more schools and can:</li> <li>Manage users (add, edit, or deactivate peer STC accounts, ITC, TA and Reports Only accounts).</li> <li>Access Proctor Password from Administration home page.</li> <li>Edit student information and set accommodations.</li> <li>Request and view student transfers in the Enrollment Transfer screen.</li> <li>Create, edit, and delete classes.</li> <li>Schedule tests.</li> <li>Manage and monitor tests.</li> <li>Access Information Technology Coordinator Portal menus.</li> <li>View Dashboard.</li> </ul>                                         |  |

| Reports Only         | • Create and view reports for assigned organizations.                                                                                       |
|----------------------|----------------------------------------------------------------------------------------------------|
|                      | <b>Note</b> : The Test Administrator cannot add accounts nor edit any account other than his or her own.                                    |
|                      | Create and review reports for their classes.                                                                                                |
|                      | <ul> <li>Delete a test session that they scheduled and that has not yet started.</li> </ul>                                                 |
|                      | • Print student logins and the session access codes.                                                                                        |
| (TA/Teacher)         | Schedule test sessions for their classes.                                                                                                   |
| Test Administrator   | Create, edit, and delete classes.                                                                                                    |
|                      | View students.                                                                                                    |
|                      | View users.                                                                                                    |
|                      | The TA is assigned to a school and can:                                                                                                    |
|                      | For more information, see the New Mexico Public Education Department<br>Assessments Kiosk Installation Guide.                               |
|                      | • Access passwords used to initiate the Site Readiness Test on installed kiosks and certify the site (school) is ready for student testing. |
| IT Coordinator (ITC) | <ul> <li>Download and install the student kiosk on testing devices.</li> </ul>                                                              |
|                      | <ul> <li>Manage users (add, edit, or deactivate peer ITC accounts and<br/>TA accounts).</li> </ul>                                          |
|                      | The ITC is assigned to a district or to one or more schools and can:                                                                        |

### DISTRICT TEST COORDINATOR

The District Test Coordinator will be assigned to all schools in the district; all other users will be assigned to their specific school(s) within the district. Users cannot access components or information for any organization (district or school) to which they are not assigned but can be assigned to multiple schools under one account.

A single District Test Coordinator account has been provided for each district. The DTC has access to the Users, Administration, and Reporting components of the New Mexico Public Education Department Assessments Portal.

If you have not received your credentials, contact the Cognia Client Care Center (aka Helpdesk) at <u>nmtechsupport@cognia.org</u>or(877)676-6722 or use the <u>live chat link</u> on the Cognia NMPED Assessments <u>Help and Support Site</u>.

### SCHOOL TEST COORDINATOR

The District Test Coordinator will distribute login credentials and email addresses to School Test Coordinators for the schools in the district. If you have not received your credentials:

- 1. **Public school**: Contact your DTC.
- 2. **Charter school**: Contact the Cognia Client Care Center (aka Helpdesk) at <u>nmtechsupport@cognia.org</u> or (877) 676-6722.

The STC has access to the Users, Administration, and Reporting components for the assigned school or schools in the New Mexico Public Education Department Assessments Portal.

### **IT COORDINATOR**

The District Test Coordinator or School Test Coordinator will create any required IT Coordinator account(s) for schools in the district. If you have not received your credentials, contact your DTC or STC.

The ITC only has access to the Site Readiness tab of the Administration component for their assigned school(s). A DTC or STC assigned to the school(s) also has access to perform the site setup and certification tasks.

When you receive your credentials, you are ready to set up the testing environment for the school(s) in your district by:

- 1. Configuring the network for student testing.
- 2. Downloading and installing the appropriate kiosk to each device used for testing. Windows and Mac kiosks are downloaded directly from the portal. Tablet kiosks are downloaded directly from the appropriate app store.
- 3. Launching the kiosk on each device used for testing.
- 4. Completing the Site Readiness Test to ensure that testing devices are ready for student testing.
- 5. Certifying the site (school) is ready for testing.

For more information on installing the New Mexico Public Education Department Assessments Kiosk, see the *Kiosk Installation Guide*, which is available on the New Mexico Public Education Department Assessments Help & Support page: <u>https://newmexico.onlinehelp.cognia.org</u>.

#### **TEST ADMINSTRATOR**

The District Test Coordinator or School Test Coordinator will create one or more Test Administrator accounts for your school. The TA has access to Users, Administration, and Reporting components for their assigned school(s). If you have not received your credentials, contact your DTC or STC. Teachers who are participating in iMSSA or Formative testing will need to have a Test Administrator account created for them so they can administer interim and formative tests. Teachers can also contact the Cognia Client Care Center (aka Helpdesk) to have an account created for them.

If a DTC or STC also acts as a TA for one or more test sessions, a separate account will need to be created under the Test Administrator role. This ensures a username is available in the **Teacher** list and can be assigned to classes that are scheduled for test sessions.

TA accounts will only have access to their assigned classes in the Classes and Test Session tabs of the Administration component. TA accounts will only be able to view reports for their assigned classes in the Reporting component.

#### **REPORTS ONLY**

The District Test Coordinator or School Test Coordinator will create Reports Only accounts for your school(s). The Reports Only role has access to the Reporting component for their assigned organization and can create and review reports.

For more information regarding Reporting, please see the *New Mexico Public Education Department Assessments Reporting User Guide*, which is available on the New Mexico Public Education Department Assessments Help & Support page: <u>https://newmexico.onlinehelp.cognia.org</u>.

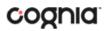

### LOGGING IN

To access the New Mexico Public Education Department Assessments Portal, users will navigate to <u>newmexico.cognia.org</u> and will be presented with a page similar to the following.

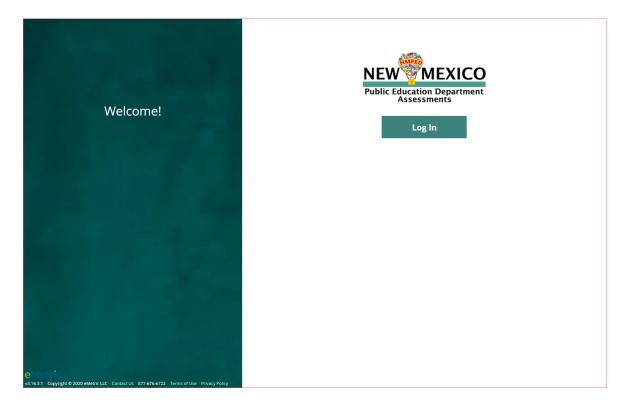

Click the Log In button to enter your user credentials. Users will type their username and password into the text boxes and click the **Sign In** button to enter the portal.

| New Mexico Pub | <b>NEW</b> MEXICO<br>Public Education Department<br>Assessments<br>plic Education Department Assessments Portal |
|----------------|----------------------------------------------------------------------------------------------------|
|                | Log In<br>Username                                                                                              |
|                | Password<br>Forgot Password?<br>Log In                                                                          |

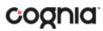

- 1. Forgot your password?: If a user has forgotten their password, click on the Forgot Password? link and enter the username into the textbox provided. Click the Submit button. The system will send an email to the address associated with the account that will allow the user to reset his or her password.
  - a. Password Requirements:
    - i. Minimum of 8 characters, maximum of 32 characters
    - ii. One uppercase letter
    - iii. One lowercase letter
    - iv. One special character (~!@#\$%^&\*()\_+=-{}|[]:";'<>?,)
    - v. One number
- 2. Contact Us: The Contact Us link provides contact information for Cognia Technical Support.
- 3. **Terms of Use:** The **Terms of Use** link provides security information regarding the New Mexico Public Education Department Assessments Portal.

### PORTAL HOME PAGE

The New Mexico Public Education Department Assessments Portal is used to perform all administrative tasks such as managing student rosters, assigning student accommodations, scheduling students for tests, conducting site technology preparations, and viewing reporting for Formative, Interim, and Summative testing.

Upon logging in to the New Mexico Public Education Department Assessments Portal, the portal home page provides access to the following components according to your role and organization:

- User Management: Used for adding and editing portal user accounts.
- Administration: Used for downloading kiosks and completing site set-up, adding students, transferring students, assigning test accommodations to students, organizing students into classes for testing, scheduling tests, accessing students' test log-in information, and monitoring student testing progress.
- **Reporting**: Used to view and manage assessments results in roster reports, summary reports, and quick reports. For more information regarding Reporting, please see the *New Mexico Public Education Department Assessments Reporting User Guide*.
  - The Reporting component will become accessible once operational student testing data is made available.

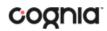

### NAVIGATING THE PORTAL HOME PAGE

| Users                                                                              | B Demo User @ Help & Support U Logout                                                    |
|------------------------------------------------------------------------------------|------------------------------------------------------------------------------------------|
| Welcome to the New N                                                               | Nexico Public Education Department Assessments Portal!                                   |
|                                                                                    | <b>aii</b>                                                                               |
| 6 Administration                                                                   | Reporting                                                                                |
| Organize students for testing,<br>schedule tests, and monitor testing<br>progress. | View summary and individual<br>student results by test and content<br>standards.         |
|                                                                                    | v3.14.7 Copyright © 2020 eMetric LLC Contact Us 877-676-6722 Terms of Use Privacy Policy |

- 1. Click the **New Mexico Public Education Department logo** in the top-left corner of any page to return to the Portal home page.
- 2. Click <u>Users</u> at the top of the Portal home page to access the User Management component.
- 3. Click your username in the top-right corner of the page to view your profile.
- 4. Click **Help & Support** in the top-right corner of the page to go to the <u>New Mexico Public</u> <u>Education Department Assessments Help & Support page</u>.
- 5. Click **Logout** at the top-right corner of the page to log out of the portal.
- 6. Click <u>Administration</u> to access the Administration component.
- 7. Click **Reporting** to access the Reporting component.
- Click Contact Us at the bottom of the Portal home page to open a blank email message address to Cognia Technical Support.

### UPDATE YOUR PROFILE

Your profile page displays your contact information, organization(s), and role. To make changes to your user profile, click on your name in the upper right corner of the portal, followed by the **My Profile** link. Click the **Edit Information** button to make updates to your first or last name, email address, password, phone number, fax number or address. Click **Save Profile** to save any changes you have made.

| NMPED | Users              |                           |
|-------|--------------------|---------------------------|
| Y     | Demo User          |                           |
| C     | ontact Information | support@emetric.net       |
| 0     | rganizations       | Cyber City                |
| Ro    | oles               | District Test Coordinator |
|       | Edit Information   |                           |

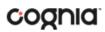

### USERS

The top menu bar on the portal home page provides the **Users** tab, which provides user management features for the platform. According to your permissions you can view users, add new users and manage existing user accounts for the platform. By default, a list of existing users will be provided.

| Users           | 2              |                           | 3                              | 4         | Q. X            |
|-----------------|----------------|---------------------------|--------------------------------|-----------|-----------------|
| Create New User |                | Show Deactivated Accounts | Filter: Choose an Organization | Ŧ         | Choose a Role 🔹 |
|                 | -              |                           | Page 1 of 11 Next              |           |                 |
| First Name      | 5<br>Last Name | Email                     |                                | Username  |                 |
| Test            | Admin1         | support@emetric.n         | et                             | TestAdmin | 6 × ×           |
| Test            | Administrator3 | support@emetric.n         | net                            | TA3000    | × × 7           |

- 1. To add a new user account click the <u>Create New User</u> button.
- 2. To add or update existing users via file upload click the <u>Import Users</u> button.
- 3. Filter the list by selecting an organization in the **Choose an Organization** drop-down menu or by selecting a user role in the **Choose a Role** drop-down menu.
- 4. To locate a user, in the **Search** ( $\bigcirc$ ) box in the top-right corner of the page, type the first name, last name, username or email address of the user, and then hit **Enter** or click the search icon  $\bigcirc$ .
- 5. Sort columns by clicking the column heading.
- 6. To edit an existing user, select the <u>Edit User</u> ( $\checkmark$ ) icon in the user's row.
- 7. To deactivate a user account, click on the <u>Deactivate User</u> (  $\times$  ) icon in the user's row.

### PORTAL USER GUIDE

# cognia

### ADD A NEW USER

To add a new user, click the Create New User button.

| Jsername*          | Roles & Organizations                                                     |                    |
|--------------------|---------------------------------------------------------------------------|--------------------|
| irst Name*         | 2 New User has the following ro                                           | le:                |
| New                | No roles selected. Click here to choose role(s).                          | *                  |
| .ast Name*<br>User |                                                                           |                    |
| imail*             | 3 New User belongs to the follow                                          | wing organizatio   |
| hone Number        | No organizations selected. Click here to choose                           | e organization(s). |
|                    |                                                                           |                    |
| ax Number          | Click here to select organization(s).                                     |                    |
| ax Number          | A New User has access to the fo                                           | llowing progran    |
|                    |                                                                           | llowing program    |
|                    | 4 New User has access to the fo                                           |                    |
|                    | 4 New User has access to the fo                                           | ×                  |
|                    | 4 New User has access to the fo<br>NM-MSSA (Summative)<br>iMSSA (Interim) | x                  |

- 1. Enter the new user's personal and contact information. Fields with a red asterisk (\*) are required.
  - a. Every account requires a unique username.
  - b. Ensure the email address is accurate. New portal users will be sent separate emails containing their username and passwords to the email specified.
- 2. Select the role you wish the user to have from the **New user has the following role**: drop-down menu. The permissions for the indicated user role will be provided to the individual given the role.
- 3. In the **New User belongs to the following organizations** list, select the organizations the user should have access to. Users may have access to multiple organizations.

When creating a Test Administrator user, the Administration and Subject Areas can be specified upon creation. This limits a TA/Teacher to only have access to specific subject tests.

- 4. In the **New User has access to the following programs** list, select the programs the user should have access to. Users will have access to all programs by default, click the X to remove a program from the list of programs the user has access to.
- 5. Click **Save User** to save the new user account.

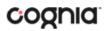

### EDITAUSER

To edit an existing user, select the  $\checkmark$  icon in the user's row. You will be redirected to the user's profile and will be able to edit fields as allowed by your account type. Click **Save** to save any changes made to a user's profile.

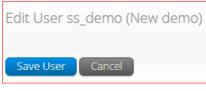

### DEACTIVATE & REACTIVATE USERS

A District Test Coordinator can deactivate existing user accounts and reactivate user accounts that were previously deactivated. Deactivating a user account will remove the account from the list of users and render the account unusable. When a user account is deactivated or reactivated, an email notifying the user will be sent to the email address associated with the account.

| Users                    |                         |                            |                                       | Q, X                |
|--------------------------|-------------------------|----------------------------|---------------------------------------|---------------------|
| 2 user(s) selected       | Deactivate Export Users | Cancel Show Deactivated Ac | counts Filter: Choose an Organization | ▼) Choose a Role ▼) |
|                          | 2                       | Pag                        | e 1 of 11 Next                        |                     |
| First Name               | Last Name               | Email                      | Username                              |                     |
| • Test                   | Admin1                  | support@emetric.net        | TestAdmin                             | ✓ × 1               |
| <ul> <li>Test</li> </ul> | Administrator3000       | support@emetric.net        | TA3000                                | / X                 |

- 1. To deactivate a user account, click on the  $\times$  icon in the user's row.
- 2. To deactivate multiple user accounts, select each account and click on the **Deactivate** button above the user table.

| Users              |                         |                             |                                       | Q, X                |
|--------------------|-------------------------|-----------------------------|---------------------------------------|---------------------|
| 2 user(s) selected | Reactivate Export Users | Cancel Show Deactivated Acc | counts Filter. Choose an Organization | ▼) Choose a Role ▼) |
|                    | 3                       | Prev Pag                    | e 3 of 4 Next                         |                     |
| First Name         | Last Name               | Email                       | Username                              |                     |
| • Demo             | STC.1                   | Demo@emetric.net            | NM.STC.1                              | ≠2                  |
| • Demo             | STC.2                   | Demo@emetric.net            | NM.STC.2                              | /+                  |

- 1. To reactivate an account that was previously deactivated, click on the **Show Deactivated Accounts** checkbox.
- 2. Click the + icon in the user's row to reactivate a user account.
- 3. To reactivate multiple user accounts, select each account to be reactivated and click the **Reactivate** button above the user table.

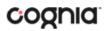

#### **IMPORT USERS**

If you have several users to add or edit, it may be easier to use the file upload feature. File uploads are required to be in CSV file format and separate files must be used when adding or editing existing users. The user upload feature will be available from 6:00 PM to 7:00 AM MST during Summative Operational Testing windows.

| eactivated Accounts |
|---------------------|
|                     |

To add new users or update existing users via file upload, from the **Users** page click on the **Import Users** button.

| Upload Users                                                                                                    |  |
|----------------------------------------------------------------------------------------------------|--|
|                                                                                                    |  |
| Action Add New Lloge                                                                                                    |  |
|                                                                                                    |  |
|                                                                                                    |  |
| Update Existing Users                                                                                                    |  |
| 2 🖾 Download Template                                                                                                    |  |
| Please attach only csv files that adhere to the layout specified by the template.                                                                                                    |  |
| <ul> <li>Action Add New Users </li> <li>Choose An Action</li> <li>Sele Add New Users </li> <li>Update Existing Users </li> <li>Download Template</li> <li>Please attach only csv files that adhere to the layout specified by the</li> </ul> |  |
| Upload 4                                                                                                    |  |

- 1. On the Upload Users page, select **Add New Users** or **Update Existing Users** from the Action drop down menu.
- 2. Once an action has been selected, the user upload template will be made available to download. Click on the **Download Template** link to download to your computer. Fill out the template accordingly and save the file in CSV format, there is a **limit of 30 records** for each upload file.

| 4 | A            | В     | C       | D                  | E    | F                       | G       | Н     |     | J       | K |
|---|--------------|-------|---------|--------------------|------|-------------------------|---------|-------|-----|---------|---|
| 1 | Username     | Fname | Lname   | Email              | Role | Org                     | Program | Phone | Fax | Address |   |
| 2 | TestAdmin1   | Test  | Admin   | demo@emetric.net   | TA   | 994 993 992             | 3 5 9   |       |     |         |   |
| 3 | TestTA       | Jen   | Doe     | jendoe@emetric.net | TA   | 994                     | 3 5 9   |       |     |         |   |
|   | CFSchool3TA  | Jon   | Emetric | ta@emetric.net     | TA   | 992                     | 3 5 9   |       |     |         |   |
|   | MesaDTC      | Demo  | User    | dtc@emetric.net    | DTC  | 995 EM-CMD              | 3 5 9   |       |     |         |   |
|   | DemoSTC      | Demo  | STC     | stc@emetric.net    | STC  | 998 997 996 994 993 992 | 9       |       |     |         |   |
|   | support-ditc | Demo  | ITC     | itc@emetric.net    | ITC  | 999 995                 | 3 5 9   |       |     |         |   |
| 2 |              |       |         |                    |      |                         |         |       |     |         |   |

The following is an example of an upload file:

If you are creating an account for a DTC or ITC with a district code that contains preceding zeroes, the Org field cell/column will need to be formatted as text. You will then save the document as a .csv and upload.

- 3. Click **Choose File** and select the file you would like to upload from your computer, you will now see the file name next to the **Choose File** button.
- 4. Click **Upload** to upload the file. A pop-up confirmation will appear indicating the user file has been uploaded and a summary containing the number of users created and the number of records rejected will be provided. New portal users will be sent two separate emails containing their username and passwords to the email specified.

**Note**: Uploaded TA accounts will have all subjects assigned by default. Edit the user manually after uploading if only one subject is desired.

If the file is not in CSV format, you will receive an error upon clicking **Upload**. Please update the file format to **CSV (***Comma delimited***)** and try to upload again.

The table below describes the columns, required fields, and accepted values in the upload file.

### PORTAL USER GUIDE

# cognia

| Field Name    | Description                                                       | Accepted Values                                                                             |  |  |  |  |
|---------------|-------------------------------------------------------------------|---------------------------------------------------------------------------------------------|--|--|--|--|
| Username*     | User's username for logging into the portal.                      | Up to 35 alpha-numeric characters.                                                          |  |  |  |  |
| Fname*        | User's first name.                                                | Up to 25 characters.                                                                        |  |  |  |  |
| Lname*        | User's last name.                                                 | Up to 25 characters.                                                                        |  |  |  |  |
| Email*        | User's email address.                                             | Any standard email address.                                                                 |  |  |  |  |
| Role*         | User's role.                                                      | One of the following:                                                                       |  |  |  |  |
|               |                                                                   | DTC — District Coordinator                                                                  |  |  |  |  |
|               |                                                                   | ITC — IT Coordinator                                                                        |  |  |  |  |
|               |                                                                   | STC — School Test Coordinator                                                               |  |  |  |  |
|               |                                                                   | TA — Test Administrator                                                                     |  |  |  |  |
|               |                                                                   | RO — Reports Only                                                                           |  |  |  |  |
|               |                                                                   | The abbreviated role will be used in the CSV file.                                          |  |  |  |  |
|               |                                                                   | <b>STC</b> will be the accepted value in the CSV file for adding a School Test Coordinator. |  |  |  |  |
| Org*          | County/District Code associated with the district                 | District Coordinator, IT Coordinator (District)                                             |  |  |  |  |
|               | level user.                                                       | Org = District Code                                                                         |  |  |  |  |
|               |                                                                   | If District Code = 051                                                                      |  |  |  |  |
|               | District and Location Code associated with the school level user. | then                                                                                        |  |  |  |  |
|               |                                                                   | Org = 051                                                                                   |  |  |  |  |
|               |                                                                   | School Test Coordinator, IT Coordinator (School)                                            |  |  |  |  |
|               |                                                                   | Administrator                                                                               |  |  |  |  |
|               |                                                                   | Org = District Code hyphen School Code.                                                     |  |  |  |  |
|               |                                                                   | If District Co = 051                                                                        |  |  |  |  |
|               |                                                                   | Location Code = 306                                                                         |  |  |  |  |
|               |                                                                   | then                                                                                        |  |  |  |  |
|               |                                                                   | Org = 051-306                                                                               |  |  |  |  |
| Program       | Programs available for the user.                                  | Blank                                                                                       |  |  |  |  |
|               |                                                                   | 3 = NM-MSSA                                                                                 |  |  |  |  |
|               |                                                                   | 5 = iMSSA Interim                                                                           |  |  |  |  |
|               |                                                                   | 9 = Formative Assessments                                                                   |  |  |  |  |
|               |                                                                   | If a user needs access to multiple programs a pipe will be used to separate organizations.  |  |  |  |  |
|               |                                                                   | For example, if a user needs access to NM-MSSA and iMSSA Interim                            |  |  |  |  |
|               |                                                                   | then enter 3 5 in the program column                                                        |  |  |  |  |
|               |                                                                   |                                                                                             |  |  |  |  |
|               |                                                                   |                                                                                             |  |  |  |  |
|               |                                                                   |                                                                                             |  |  |  |  |
| Phone         | User's phone number.                                              | Phone number in xxx-xxx-xxxx format.                                                        |  |  |  |  |
| Fax           | User's fax number.                                                | Fax number in xxx-xxx-xxxx format.                                                          |  |  |  |  |
| Address       | User's address.                                                   | Up to 200 characters.                                                                       |  |  |  |  |
| *Required Fie |                                                                   | -p a ananasanan                                                                             |  |  |  |  |

#### \*Required Field

**Note**: Leaving the program column blank will give the user access to all programs by default. Include data in this column when a user should only have access to certain programs.

District and Location codes are available on the NM Public Education Department's website located <u>here</u>.

#### **RESOLVING IMPORT USER ERRORS**

A summary of the results of the upload will be shown on the Upload Users page and a downloadable file detailing the errors will be made available. Click **Download record with errors** to download a file that contains details about errors in the uploaded file.

| Total number of records present in the uploaded file: | 4 |
|-------------------------------------------------------|---|
| Number of Records Rejected:                           | 3 |
| Number of Records Processed:                          | 1 |
| Number of Users Created:                              | 1 |
| Number of Users Updated:                              | 0 |
| Download records with errors.                         |   |

| Notes Field in Error File                           | Result                                                                                                    | Next Steps                                                                                                    |
|-----------------------------------------------------|----------------------------------------------------------------------------------------------------|----------------------------------------------------------------------------------------------------|
| Unable to add user.                                 | Username already exists in the portal.                                                                                         | Modify the username.                                                                                                    |
| Username must be 4-35 alpha-<br>numeric characters. | Username contains characters that<br>are not alpha-numeric or are less<br>than 4 or greater than 35<br>characters or is blank. | Modify the username to contain<br>at least 4 characters, not more<br>than 35 characters and include a<br>mix of letters and number in the<br>username.                                                                                             |
| First name must be 1-25 characters long.            | First name contains characters that<br>are less than 1 or greater than 25<br>characters or first name is blank.                | Modify the first name to contain<br>at least 1 character and not more<br>than 25 characters.                                                                                                    |
| Last names must be 2-25 characters long.            | Last name contains characters that<br>are less than 2 or greater than 25<br>characters or last name is blank.                  | Modify the last name to contain<br>at least 2 characters and not<br>more than 25 characters.                                                                                                    |
| Invalid role.                                       | Invalid role code or role is blank.                                                                                            | Add a valid role abbreviation. See <b>Table <u>3</u> for valid role</b> abbreviations.                                                                                                    |
| Invalid organization and role pairing.              | Invalid organization and role<br>combination. For example, school<br>user only has a district ID as Org.                       | If the user is a DTC, verify that<br>the District Code is provided in<br>the Org field. If the user is a STC<br>verify that the code(s) provided in<br>the Org field use a District code<br>and School code combination as<br>described in Table 3 |

The Error File can contain one or more of the errors shown in the table below

| Invalid organization number.    | Invalid organization number. | Verify the organization number is<br>correct. If you are creating a<br>district level user, verify the<br>District code is correct. Refer to<br>the organization codes provided<br>by New Mexico PDE. |
|---------------------------------|------------------------------|----------------------------------------------------------------------------------------------------|
| Invalid/Not allowed program ID. | Invalid Program ID.          | Update the program ID to be a valid number. See the table above for valid program codes.                                                                                                    |

After the invalid fields are corrected in the User Upload file, save the updated file to your device, and repeat the steps to import.

| EXPORT USERS |
|--------------|
|--------------|

User information can be exported from the New Mexico Public Education Department Assessments Portal in the form of a CSV file. To update existing users' information using the file upload feature, you should first export existing users, edit the file and then upload the file using the **Update Existing Users** file upload option.

| Users              |                     |                                               |                       | Q, X              |
|--------------------|---------------------|-----------------------------------------------|-----------------------|-------------------|
| 5 user(s) selected | Deactivate Export U | sers Cancel Show Deactivated Accounts Filter: | hoose an Organization | ▼ Choose a Role ▼ |
|                    |                     | Prev Page 3 of 11 N                           | lext                  |                   |
| First Name         | Last Name           | Email                                         | Username              |                   |
| • New              | demo                | Demo@emetric.net                              | ss_demo               | IX ×              |
| teacher            | demo2               | support@emetric.net                           | testadmin_demo2       | I X               |
| • Sue              | Doe                 | sudo@mailinator.com                           | sudo                  | I X               |
| Jane               | Doe                 | fakejane@mailinator.com                       | JDoeDTC               | IX X              |
| • Jane             | Doe                 | doe.jane@mailinator.com                       | JDoe                  | I X               |
| Scooby             | Doo                 | scooby@mailinator.com                         | scooby                | IX ×              |
| • New              | dtc                 | Demo@emetric.net                              | dtc_user1             | I X               |
| Cyber              | DTC                 | support@emetric.net                           | QADTC                 | × ×               |
| • Demo             | DTC.1               | Demo@emetric.net                              | NM.DTC.1              | × ×               |

To export users, select the user accounts from the Users table and click **Export Users**. A confirmation will appear to confirm that the user data you selected was exported and the Export file downloaded.

| Open the downloaded CSV file to view the user data that was exported. |
|-----------------------------------------------------------------------|
|-----------------------------------------------------------------------|

| 4  | А            | В     | С       | D                  | E    | F                       | G       | н     |     | J       | K |
|----|--------------|-------|---------|--------------------|------|-------------------------|---------|-------|-----|---------|---|
| 1  | Username     | Fname | Lname   | Email              | Role | Org                     | Program | Phone | Fax | Address |   |
| 2  | TestAdmin1   | Test  | Admin   | demo@emetric.net   | TA   | 994 993 992             | 3 5 9   |       |     |         |   |
| 3  | TestTA       | Jen   | Doe     | jendoe@emetric.net | TA   | 994                     | 3 5 9   |       |     |         |   |
| ŧ. | CFSchool3TA  | Jon   | Emetric | ta@emetric.net     | TA   | 992                     | 3 5 9   |       |     |         |   |
| 5  | MesaDTC      | Demo  | User    | dtc@emetric.net    | DTC  | 995 EM-CMD              | 3 5 9   |       |     |         |   |
| 5  | DemoSTC      | Demo  | STC     | stc@emetric.net    | STC  | 998 997 996 994 993 992 | 9       |       |     |         |   |
| 7  | support-ditc | Demo  | ITC     | itc@emetric.net    | ITC  | 999 995                 | 3 5 9   |       |     |         |   |
| 8  |              |       |         |                    |      |                         |         |       |     |         |   |

**Note**: When a user is created, they are given access to all programs by default. Therefore, you will notice program codes for all programs when exporting a user file.

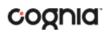

### ADMINISTRATION

To access the Administration component, users will click on the Administration icon upon logging in to the New Mexico Public Education Department Assessments Portal.

| NMPED    | Users                                                                                         |                                      | 8 Demo User           | Help & Support     | U Logout     |
|----------|-----------------------------------------------------------------------------------------------|--------------------------------------|-----------------------|--------------------|--------------|
| <b>X</b> | Welcome to the New Mexico Sur                                                                 | nmative Assessments F                | Portal!               |                    |              |
|          | Administration<br>ganize students for testing,<br>ule tests, and monitor testing<br>progress. |                                      |                       |                    |              |
|          |                                                                                               | v3.14.7 Copyright © 2020 eMetric LLC | Contact Us 877-676-67 | 22 Terms of Use Pr | ivacy Policy |

The **Administration** home page displays a welcome message and the Administration components available according to the user's account level.

| VIGATIN                        | G THE A              | DMINI               | STRATION I          | HOME         | PAGE               |                                                        |                |             |                      |     |
|--------------------------------|----------------------|---------------------|---------------------|--------------|--------------------|--------------------------------------------------------|----------------|-------------|----------------------|-----|
| Home<br>2                      | Site Readiness       | Students            | Enrollment Transfer | Classes      | Test Sessions      | Pre-ID Management                                      | Dashboard<br>9 | A Demo User | Help & Support       | Qro |
| Home                           |                      |                     |                     |              |                    |                                                        |                |             |                      |     |
| Based on device                | configurations at    | t your facility, ye |                     | need to down |                    | dent information and test<br>appropriate student kiosk |                |             | . Apps for iPads and |     |
| Windows                        | Student Kios         | sk for Windows      |                     |              |                    |                                                        |                |             |                      |     |
| Mac                            | Student Kios         | sk for Mac          |                     |              |                    |                                                        |                |             |                      |     |
| -                              | stance utilizing the |                     |                     | mtechsuppor  | t@cognia.org or by | calling toll-free (877) 676-6                          | 5722.          |             |                      |     |
| Emetric1                       | login for Cyber (    | City Sch1 (Cyber    | City)               | ×            |                    |                                                        |                |             |                      |     |
| Username: WSR<br>Password: M7V | -EM-CS6              | ely sen (cyser      | ury)                |              |                    |                                                        |                |             |                      |     |
|                                |                      |                     |                     |              |                    |                                                        |                |             |                      |     |
|                                |                      |                     |                     |              |                    |                                                        |                |             |                      |     |

- 1. To return to the Portal home page click the **NMPED logo** in the top-left corner of any page.
- 2. To return to the Administration home page click **Home** from any page in the Administration component.
- 3. To review a summary of completed Site Readiness tests and certify your site as ready for student testing click <u>Site Readiness</u>.
- 4. To add and edit student information, accommodations, and enroll or unenroll students from the building click <u>Students</u>.
- 5. To view, request, and approve enrollment transfers for students located outside of your district click <u>Enrollment Transfer</u>.
- 6. To view, add, and edit classes click <u>Classes</u>.

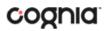

- To view, schedule, and delete test sessions and print student test log-in tickets click <u>Test</u> <u>Sessions</u>.
- 8. To add/update student data via pre-id upload click Pre-ID Management.
- 9. To view district and school level testing status click <u>Dashboard</u>.
- 10. To download and install the New Mexico Public Education Department Assessments Kiosk click on Student Kiosk for Windows or Student Kiosk for Mac. For more information on installing the New Mexico Public Education Department Assessments Kiosk, see the <u>New Mexico Public</u> <u>Education Department Assessments Kiosk Installation Guide</u>.
- 11. To view the **Proctor Password** for schools in your organization select the school from the organization drop-down menu.
- 12. To view the **Site Readiness Login** information for your organization, select the school from the organization drop-down menu.

### SITE READINESS

**Site Readiness** testing identifies potential technical problems prior to student testing using a kiosk. The test is designed to simulate a test scenario and is used to verify that testing devices meet the minimum requirements and have been properly configured. This test is not necessary for students using a web browser to take interim or formative assessments. To administer the Site Readiness Test, the ITC, DTC, or STC launches the New Mexico Public Education Department Assessments Kiosk on each device configuration (i.e., device type and operating system) being used for testing and uses the site readiness login for the assigned school to log in to the Site Readiness Test.

The Administration home page contains the links for downloading and installing the kiosk on Windows and Mac devices, and the **Site Readiness Test login information** for DTCs, STCs, and ITCs.

| Based on device                                  | e New Mexico Summative Assessments Administration portal. This site provides access to student information and test session details.<br>e configurations at your facility, you or your IT coordinator need to download and install the appropriate student kiosk utilizing the links in the table<br>r iPads and Chromebooks will need to be downloaded from the appropriate app store. |
|--------------------------------------------------|----------------------------------------------------------------------------------------------------|
| Windows                                          | Student Kiosk for Windows                                                                                                    |
| Mac                                              | Student Klosk for Mac                                                                                                    |
| If you need assi                                 | istance utilizing this site, please contact Cognia support at nmtechsupport@cognia.org or by calling toll-free (877) 676-6722.                                                                                                    |
| Proctor passwo                                   | ord for Cyber City Sch1 (Cyber City) *                                                                                                    |
| Site Readiness<br>Username: WSR<br>Password: M7V |                                                                                                    |

The **Site Readiness Test** includes the System Set-Up Test, which will test your bandwidth, connectivity, screen resolution and the text-to-speech function, as well as the Student Interface Test, which will provide you with sample test questions to determine whether or not the device is capable of correctly displaying and navigating test content in iTester. For more information on running the Site Readiness Test, see the <u>New Mexico Public Education Department Assessments Kiosk Installation Guide</u>.

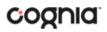

The **Site Readiness** component monitors progress toward site (school) certification. Clicking the link from the Administration home page will display the Site Readiness page.

| NMPED | Home | Site Readiness | Students |
|-------|------|----------------|----------|
| Y     | Home |                |          |

Results of the Site Readiness Test for each device are displayed on the Site Readiness page. If the kiosk fails the System Set-Up Test or does not work properly when the Student Interface Test is run, then the ITC will need to ensure the device meets the technical requirements and repeat the Site Readiness Test.

| AVIGATING                    | THE SITE REAL        | DINESS PAGE        | Ξ                        |                            |                                     |
|------------------------------|----------------------|--------------------|--------------------------|----------------------------|-------------------------------------|
| Site Readir                  | iess                 |                    |                          |                            |                                     |
| Cyber City Sch               | 1 (Cyber City)       | Ŧ                  |                          |                            |                                     |
| 2 School 🔍 📵                 | Number of Devices    | Tested 🔍 🕑         | Date and Time 🔍 🧿        | Certified By 🔍 🕘           |                                     |
| Cyber City Sch1              | 11                   |                    | 1/18/2020 9:35:18 AM     | swati_ADM                  | 3 View Details                      |
| tData and sizes is in Marrie |                      | Showing 1 - 1 of 1 |                          |                            |                                     |
| *Date and time is in Mou     | ntain Standard Time. |                    | v3.14.7 Copyright © 2020 | eMetric LLC Contact Us 877 | -676-6722 Terms of Use Privacy Poli |

- 1. Filter the table by selecting an organization from the from the organization drop-down menu.
- 2. Sort columns by clicking on the column heading. The following columns are displayed:
  - a. List of Schools that have performed Site Readiness Tests.
  - b. Number of devices tested.
  - c. Date and Time when the site was certified.
  - d. User who certified Site Readiness testing for each school listed.
- 3. Click View Details to access the Site Readiness Details for the selected school.

NAVIGATING THE SITE READINESS DETAILS PAGE

| Site Readin              | ess Details        |                                  |                                              |       |
|--------------------------|--------------------|----------------------------------|----------------------------------------------|-------|
| Cyber Falls Sci          | h2 (Cyber Falls)   | Ŧ                                |                                              |       |
| Device Name 🔍 a          | os 🔍 🕑             | Screen Size 🔍 📀                  | Date and Time 🔍 🕘                            |       |
| emetric-5072             | Windows 10         | 1424x1008                        | 2/26/2020 1:13:16 PM                         |       |
| Site Certifica           | Showing 1 - 1 of 1 |                                  |                                              |       |
| I certify that Site R    |                    | rformed on the above machine     | s and any noted issues have been resolved.   |       |
| *Date and time is in Mou |                    |                                  |                                              |       |
| « Back                   | 1/2                | 14.7 Copyright © 2020 eMetric LL | C Contact Us 877-676-6722 Terms of Use Priva | D-li- |

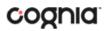

- 1. **Filter** the table by selecting a school from the organization drop-down menu.
- 2. **Sort** columns by clicking on the column heading. The following columns are displayed:
  - a. Device Names of devices that have performed a Site Readiness Test.
  - b. Operating System for the device listed.
  - c. Screen Size of the device listed.
  - d. Date and Time the Site Readiness Test was performed on the device listed.
- 3. When the kiosk has been installed on all devices and the Site Readiness Test has been completed for each device configuration, the ITC, DTC or STC may certify the site by clicking **Certify Site Readiness**.

After a device has been successfully certified, the site appears on the **Site Certification** list and site certification is indicated on the Site Readiness Details page.

| Site Certification                                             |
|----------------------------------------------------------------|
| Site certified for testing on 1/18/2020 9:35:18 AM bytest_ADM. |
| *Date and time is in Mountain Standard Time.                   |

### PRE-ID MANAGEMENT

The **Pre-ID Management** component is used to add or update students via pre-id file upload. Clicking the link from the Administration home page will display the Pre-ID Management page.

| Pre-ID Management | Dashboard         |
|-------------------|-------------------|
|                   |                   |
|                   | Pre-ID Management |

Pre-ID files will add new students to the portal, update existing student demographic data, update student enrollment, and add/update student accommodations and accessibility features. Note that accommodations can also be added or edited for multiple students who are already in the portal by using the "Upload Accommodations" feature described in the **Students** section.

Pre-ID upload will only be available during the specified Pre-ID window. Only DTC users will have access to the Pre-ID Management page. During the pre-id window, pre-id files can be uploaded by DTC users at the district level or at an individual school level.

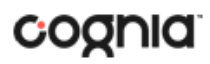

### NAVIGATING THE PRE-ID MANAGEMENT PAGE

| Pre-ID Manageme                   | nt for New Mexico State            |                                                |                                                  |                    |                                                                                                    |                     |
|-----------------------------------|------------------------------------|------------------------------------------------|--------------------------------------------------|--------------------|----------------------------------------------------------------------------------------------------|---------------------|
| New Mexico State                  | · 1                                | Export Students                                | 2                                                |                    |                                                                                                    |                     |
| Select a file to be uploade       | 4                                  |                                                |                                                  |                    |                                                                                                    |                     |
| Download Pre-ID Data De           | finitions File   👼 Download Pre-ID | Template                                       |                                                  |                    |                                                                                                    |                     |
| Choose File No file chos          | en <b>5</b>                        |                                                |                                                  |                    |                                                                                                    |                     |
|                                   |                                    |                                                |                                                  |                    |                                                                                                    |                     |
|                                   |                                    |                                                |                                                  |                    |                                                                                                    |                     |
|                                   | File Size (Bytes) 🔍                | Upload Date 🔍                                  | Uploaded By 🔍                                    | Uploaded Records 🔍 | Records with Error ${	extsf{Q}}_{	extsf{v}}$                                                               | Status              |
| e Name Q. 6                       | File Size (Bytes) 🔍                | <b>Upload Date</b> Q<br>03/18/2020 11:52:28 AM | <b>Uploaded By</b> Q<br>emetric QualityAssurance | Uploaded Records 🔍 | Records with Error ${\mathbb Q}_{\!\!\!\!\!\!\!\!\!\!\!\!\!\!\!\!\!\!\!\!\!\!\!\!\!\!\!\!\!\!\!\!\!\!\!\!$ | Status<br>O Pending |
| le Name Q 6<br>st6.csv<br>st5.csv |                                    |                                                |                                                  |                    | Records with Error Q                                                                                       | -                   |

- 1. Select a district from the **Organization drop-down menu**. This will filter the file table below and determine to which organization files are uploaded.
- 2. Click the **Export Students** button to export a district pre-ID file. The exported file will contain the current student data as it appears in the portal and will be in the same file format as uploaded pre-ID files. Exported Pre-ID files can be edited and uploaded back into the portal during Pre-ID windows to update student records.
- 3. Click on **Download Pre-ID Data Definitions file** to download a reference of the required columns and expected values for each field.
- Click on Download Pre-ID Template to download the pre-ID file template as a csv file. For more information on how to fill out the template, a reference is available on the <u>Cognia Help and</u> <u>Support site</u>.
- 5. After the file has been saved in the correct CSV format, click on **Choose File** to select your file, and then click **Upload** to upload the file. Files will be limited to 40,000 records.

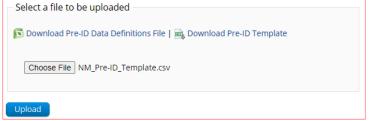

If the file does not pass the initial file validations, you will receive an error message and will be required to correct and upload the file again. Examples of file validations include incorrect file type, incorrect or missing headers, and empty data rows.

Files are processed every two hours between 7 am and 5 pm mountain time. If a file is uploaded after 5pm mountain time it will be processed the following morning. During extended Pre-ID processing windows, files may be processed less frequently.

- 6. Uploaded files appear in the File Table on the Pre-ID Management page. You can sort the table by clicking on the column headings.
  - a. If the file passes the initial file validations, it will remain in a **Pending** status until it has completed processing.

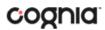

- b. After the files have been processed, an email will be sent notifying you that processing is complete. The file table will be updated to reflect the status of **Processed** files, showing the number of uploaded records and the number of records with errors.
- c. Click on **Validation Error** to download an error file after the file is processed. The error file will contain the row where the error occurred as well as an error description field.

#### PREPARING A PRE-ID FILE

Listed are the steps to prepare a Pre-ID File from the downloaded Pre-ID template.

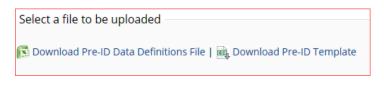

- 1. Click on Download Pre-ID Data Definitions file to download a reference of the required columns and expected values for each field
- 2. Click on Download Pre-ID Template to download the template to be populated, the template will download as a CSV file.
- Open the Pre-ID Template, when editing in Excel the user needs to first make all cells in the file text format to ensure leading zeros will not be dropped when populating the columns and rows.
  - a. Highlight the whole sheet by clicking on the triangle
  - b. Right click and select format cells
  - c. Select text
  - d. Click OK

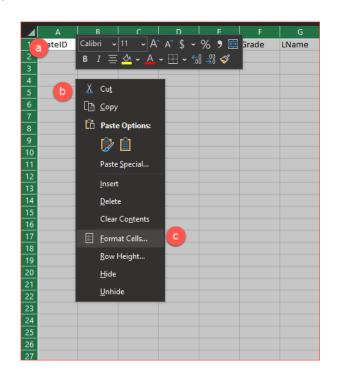

| Number         Alignment         Font         Border         Fill         Protection           Category:         General         Sample         StateID         StateID         Text format cells are treated as text even when a number is in the cell. The cell is displayed exactly as entered.         Text format cells are treated as text even when a number is in the cell. The cell is displayed exactly as entered. | ormat Cells                                                                                                    |           |                 |                        |      |            | ?                  | ×    |
|----------------------------------------------------------------------------------------------------|----------------------------------------------------------------------------------------------------|-----------|-----------------|------------------------|------|------------|--------------------|------|
| General Number Currency Accounting Date Time Percentage Fraction Scientific C Text Special Sample StateID Text format cells are treated as text even when a number is in the cell. The cell is displayed exactly as entered.                                                                                                    | Number                                                                                                    | Alignment | Font            | Border                 | Fill | Protection |                    |      |
|                                                                                                    | General<br>Number<br>Currency<br>Accounting<br>Date<br>Time<br>Percentage<br>Fraction<br>Scientific<br>Text<br>Special |           | Stat<br>Text fo | eID<br>ormat cells are |      |            | number is in the c | ell. |
|                                                                                                    |                                                                                                    |           |                 |                        |      | ОК         | d<br>Car           |      |

4. Use the Data Definitions file to assist in populating the Pre-ID File, the Data definitions file provides information on each column that is to be populated, identifies which columns are required to have a value, and the accepted values for each column in the file.

| Field Name  | Length | Required | Permitted Values                          | Description                                                                                                    |
|-------------|--------|----------|-------------------------------------------|----------------------------------------------------------------------------------------------------|
| StateID     | 9      | Y        | numeric                                   | State student ID<br>Permitted values are 0-9<br>Length must be 9                                                                   |
| NASISID     | 9      | N        | numeric, blank                            | NASIS ID (BIE only)<br>Permitted values are 0-9<br>Length must be 9                                                                |
| DisCode     | 3      | Y        | numeric                                   | District code<br>Must be valid District code<br>Permitted values are 0-9<br>Length must be 3 or district code is invalid           |
| SchCode     | 3      | Y        | numeric                                   | School code<br>Must be valid School code within District<br>Permitted values are 0-9<br>Length must be 3 or school code is invalid |
| TestedGrade | 2      | Y        | 01,02,03,04,05,06,07,<br>08,09,10,11,12,K | Tested Grade<br>Permitted values are<br>01,02,03,04,05,06,07,08,09,10,11,12, K                                                     |
| Grade       | 2      | Ŷ        | 01,02,03,04,05,06,07,<br>08,09,10,11,12,K | Student Grade<br>Permitted values are<br>001,02,03,04,05,06,07,08,09,10,11,12, K                                                   |
| LName       | 20     | Ŷ        | Alpha, special<br>characters              | Student name: last name<br>Permitted Values are a-z, A-Z, space,<br>special characters<br>Max length is 20 characters              |
| FName       | 16     | Ŷ        | Alpha, special<br>characters              | Student name: first name<br>Permitted Values are a-z, A-Z, space,<br>special characters<br>Max length is 16 characters             |
| м           | 1      | N        | Alpha, blank                              | Student name: middle initial<br>Permitted Values are a-z, A-Z<br>Max length is 1 character                                         |
| DOB         | 10     | Y        | MM/DD/YYYY                                | Date of birth<br>Date format is MM/DD/YYYY                                                                                         |

5. Populate all the required fields in the Pre-ID Template.

| 4 | A         | В       | С       | D       | E           | F     | G            | н     | <b>T</b> | J          | К      | L        | М    | N  |
|---|-----------|---------|---------|---------|-------------|-------|--------------|-------|----------|------------|--------|----------|------|----|
| 1 | StateID   | NASISID | DisCode | SchCode | TestedGrade | Grade | LName        | FName | MI       | DOB        | Gender | Hispanic | Race | EL |
| 2 | 123456789 |         | 001     | 001     | 07          | 07    | StudentOne   | Demo  |          | 03/06/2007 | F      | Y        | M    | 3  |
| 3 | 123456790 |         | 001     | 001     | 07          | 07    | StudentTwo   | Demo  |          | 01/10/2007 | F      | N        | A    | 6  |
| 4 | 123456791 |         | 001     | 001     | 08          | 08    | StudentThree | Demo  |          | 05/16/2008 | M      | N        | в    | 6  |
| 5 | 123456792 |         | 001     | 001     | 06          | 06    | StudentFour  | Demo  |          | 12/22/2008 | F      | Y        | С    | 0  |
| 5 | 123456793 |         | 001     | 001     | 03          | 03    | StudentFive  | Demo  |          | 12/13/2011 | M      | N        | 1    | 0  |
| 7 | 123456794 |         | 001     | 001     | 03          | 03    | StudentSix   | Demo  |          | 02/18/2010 | M      | Y        | М    | 1  |
|   |           |         |         |         |             |       |              |       |          |            |        |          |      |    |

6. Save the file as a .CSV. The Pre-ID File is now ready for upload into the New Mexico Public Education Assessments Portal.

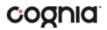

### HOW TO SAVE AN EXCEL FILE AS A CSV (.csv) FILE

**Pre-ID Files** need to be saved in the correct **CSV** format to pass the initial file validations. To save an excel file as a .csv:

- 1. Click **File** in a completed Excel sheet.
- 2. Click Save As.
- 3. Click on the drop-down menu next to "Save as type".
- 4. Select CSV (comma delimited).
- 5. Click **Save**. Your file is now saved in the correct CSV format.

| 🚺 Save As                                                                                          |                                   |                    |                     | ×       |
|----------------------------------------------------------------------------------------------------|-----------------------------------|--------------------|---------------------|---------|
| $\leftarrow$ $\rightarrow$ $\checkmark$ $\uparrow$ $\blacksquare$ > This PC > Desktop > NM Screens | hots                              | 5 ¥                | Search NM Screensho | ots     |
| Organize 🔻 New folder                                                                              |                                   |                    | 8== -               | • • • • |
| Cuick access Desktop Downloads Microsoft Excel OneDrive - eMetri This PC Downloads Dobjects        | Date modified<br>No items match y | Type Siz           | e                   |         |
| File name: NM Pre-ID                                                                               |                                   |                    |                     | ~       |
| Save as type: CSV (Comma delimited)                                                                |                                   |                    |                     | ~       |
| Authors:                                                                                           | Tags: Add a tag                   | Title: Add a title |                     |         |
| ∧ Hide Folders                                                                                     |                                   | Tools              | - Save Car          | ncel    |

### WORKING WITH AN EXPORTED PRE-ID FILE IN EXCEL

Opening a CSV in EXCEL will cause all leading zeros to be dropped. Follow the steps below in EXCEL to ensure the leading zeros in the exported file are retained.

- 1. Export the Pre-ID file for the district or school onto your computer.
- 2. Open EXCEL and choose a Blank workbook.
  - a. Click Data
  - b. Click Get Data
  - c. Select Legacy Wizards from the list.
  - d. Then select from Text (Legacy).

**NOTE:** (If you do not have legacy wizards as a selection, they can be added by going into File->Options->Data and selecting the legacy wizards to add, From Text ).

|                       | AutoSave 💽 🕅      | <b>8</b> 9~0     | ୧~ ₹                                  | Boo     | k1 - Excel  |           | , С Sear                                                                                                    | ch     |                                    |   |                    |
|-----------------------|-------------------|------------------|---------------------------------------|---------|-------------|-----------|----------------------------------------------------------------------------------------------------|--------|------------------------------------|---|--------------------|
| F                     | ile Home          | Insert P         | age Layout                            | Formul  | as Data     | Review    | v Viev                                                                                                    | r Help |                                    |   |                    |
| C                     | Get<br>Data ~     | Refresh          | ueries & Con<br>operties<br>lit Links |         | )<br>Stocks | Geography | <ul> <li>↓</li> <li>↓</li></ul> |        | T Toria<br>Tarra<br>Tarra<br>Tarra |   | Text to<br>Columns |
| Ge<br>1               | From <u>F</u> ile |                  | > nnectio                             | ns      | Dat         | a Types   |                                                                                                    | Sort   | t & Filter                         |   | Data Te            |
|                       | From Dat          | tabase           | > <sub>D</sub>                        | E       | F           | G         | н                                                                                                    | 1      | J                                  | к | L                  |
| 1<br>2<br>3           | From <u>A</u> zı  | ure              | >                                     |         |             |           |                                                                                                    |        |                                    |   |                    |
| 2<br>3<br>4<br>5<br>6 |                   |                  | >                                     |         |             |           |                                                                                                    |        |                                    |   |                    |
| 7                     | From <u>O</u> tl  | her Sources      | >                                     | d       |             |           |                                                                                                    |        |                                    |   |                    |
| 9<br>1(<br>1          | Legacy <u>V</u>   | <u>V</u> izards  | > [[                                  | From Ie | kt (Legacy) |           |                                                                                                    |        |                                    |   |                    |
| 12<br>15              |                   | Queries          | >                                     |         |             |           |                                                                                                    |        |                                    |   |                    |
| 14<br>15              | 📅 Launch Pow      | er Query Editor. |                                       |         |             |           |                                                                                                    |        |                                    |   |                    |
| 16                    | 🚺 Data Source     | Settings         |                                       |         |             |           |                                                                                                    |        |                                    |   |                    |
| 11                    | 🗄 Query Ogtio     | ns               |                                       |         |             |           |                                                                                                    |        |                                    |   |                    |
| 19<br>20              |                   |                  |                                       |         |             |           |                                                                                                    |        |                                    |   |                    |

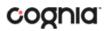

- 3. Select the **exported Pre-ID file** downloaded onto the computer and click **Import**.
- 4. The Text Import Wizard will appear in Step 1 select **Delimited** under Original data type and check the box next to **My Data has headers**, click **Next**.
- 5. In Step 2, uncheck **Tab** and check next to **Comma** in the Delimiters box then click **Next**.
- 6. In Step 3, shift click on the **first column** in the Data preview, then scroll to the **last column** and shift click, all columns should now be highlighted black. Select **Text** in the Column data format box, all the headers for each column should now show Text instead of General. The leading zeros will show as retained.

| xt Import V                                                                          | /izard - Ste | ep 3 of 3                           |                                     |                                     |                               |                                                                  |                                       |         |                                                 | ?                        |                          |
|--------------------------------------------------------------------------------------|--------------|-------------------------------------|-------------------------------------|-------------------------------------|-------------------------------|------------------------------------------------------------------|---------------------------------------|---------|-------------------------------------------------|--------------------------|--------------------------|
| s screen lets                                                                        | you select   | each colum                          | nn and set t                        | the Data Format.                    |                               |                                                                  |                                       |         |                                                 |                          |                          |
| olumn data f                                                                         | ormat        |                                     |                                     |                                     |                               |                                                                  |                                       |         |                                                 |                          |                          |
| General                                                                              |              |                                     |                                     |                                     |                               |                                                                  |                                       |         |                                                 |                          |                          |
| • Text                                                                               |              |                                     |                                     |                                     | eric valu                     | es to numbers, di                                                | ate value                             | s to da | tes, and al                                     | II rem                   | aining                   |
| -                                                                                    |              | 100                                 | values                              | to text.                            |                               |                                                                  |                                       |         |                                                 |                          |                          |
| Date:                                                                                | MDY          | ~                                   |                                     |                                     |                               | Advance                                                          | d                                     |         |                                                 |                          |                          |
| ) Do not in                                                                          | nport colum  | n (skip)                            |                                     |                                     |                               |                                                                  |                                       |         |                                                 |                          |                          |
|                                                                                      |              |                                     |                                     |                                     |                               |                                                                  |                                       |         |                                                 |                          |                          |
|                                                                                      |              |                                     |                                     |                                     |                               |                                                                  |                                       |         |                                                 |                          |                          |
| -                                                                                    |              | <b>-</b>                            | <b>b</b>                            |                                     | <b>-</b>                      |                                                                  |                                       |         | <b>-</b>                                        |                          | <b>-</b>                 |
| ext                                                                                  | Text         | Text                                | Text<br>SchCode                     | Text<br>TestedGrade                 | Text                          | Text                                                             | Text                                  | Text    | Text                                            |                          | Text                     |
| Text<br>StateID<br>23456789                                                          |              | DisCode<br>001                      | SchCode<br>001                      | TestedGrade<br>07                   | Grade<br>07                   | LName<br>StudentOne                                              | FName<br>Demo                         |         | DOB<br>03/06/2                                  | 007                      |                          |
| ext<br>StateID<br>23456789<br>23456790                                               |              | DisCode<br>001<br>001               | SchCode<br>001<br>001               | TestedGrade<br>07<br>07             | Grade<br>07<br>07             | LName<br>StudentOne<br>StudentTwo                                | FName<br>Demo<br>Demo                 |         | DOB<br>03/06/2<br>01/10/2                       | 007<br>007               |                          |
| Text<br>StateID<br>123456789<br>123456790<br>123456791                               |              | DisCode<br>001                      | SchCode<br>001                      | TestedGrade<br>07                   | Grade<br>07                   | LName<br>StudentOne                                              | FName<br>Demo<br>Demo                 |         | DOB<br>03/06/2                                  | 007<br>007<br>008        |                          |
| Text<br>StateID<br>123456789<br>123456790<br>123456791<br>123456792                  |              | DisCode<br>001<br>001<br>001        | SchCode<br>001<br>001<br>001        | TestedGrade<br>07<br>07<br>08       | Grade<br>07<br>07<br>08       | LName<br>StudentOne<br>StudentTwo<br>StudentThree                | FName<br>Demo<br>Demo<br>Demo         |         | DOB<br>03/06/2<br>01/10/2<br>05/16/2            | 007<br>007<br>008<br>008 |                          |
| Text<br>StateID<br>123456789<br>123456790<br>123456791<br>123456793<br>23456793<br>< |              | DisCode<br>001<br>001<br>001<br>001 | SchCode<br>001<br>001<br>001<br>001 | TestedGrade<br>07<br>07<br>08<br>06 | Grade<br>07<br>07<br>08<br>06 | LName<br>StudentOne<br>StudentTwo<br>StudentThree<br>StudentFour | FName<br>Demo<br>Demo<br>Demo<br>Demo |         | DOB<br>03/06/2<br>01/10/2<br>05/16/2<br>12/22/2 | 007<br>007<br>008<br>008 | Gend<br>F<br>F<br>M<br>F |

7. Click **Finish**, and then click **OK**. The Data will be imported with leading zeros.

| 4 | A         | В       | С       | D       | E           |       |              | Н     |    |            | K      |          | M    | N  |
|---|-----------|---------|---------|---------|-------------|-------|--------------|-------|----|------------|--------|----------|------|----|
| 1 | StateID   | NASISID | DisCode | SchCode | TestedGrade | Grade | LName        | FName | MI | DOB        | Gender | Hispanic | Race | EL |
| 2 | 123456789 |         | 001     | 001     | 07          | 07    | StudentOne   | Demo  |    | 03/06/2007 | F      | Y        | М    | 3  |
| 3 | 123456790 |         | 001     | 001     | 07          | 07    | StudentTwo   | Demo  |    | 01/10/2007 | F      | N        | А    | 0  |
| 1 | 123456791 |         | 001     | 001     | 08          | 08    | StudentThree | Demo  |    | 05/16/2008 | М      | N        | В    | 0  |
|   | 123456792 |         | 001     | 001     | 06          | 06    | StudentFour  | Demo  |    | 12/22/2008 | F      | Y        | С    | 0  |
| 5 | 123456793 |         | 001     | 001     | 03          | 03    | StudentFive  | Demo  |    | 12/13/2011 | M      | N        | 1    | 0  |
| 7 | 123456794 |         | 001     | 001     | 03          | 03    | StudentSix   | Demo  |    | 02/18/2010 | M      | Y        | М    | 1  |
| 0 |           |         |         |         |             |       |              |       |    |            |        |          |      |    |

8. The exported Pre-ID file can be edited to update student enrollment information, demographic information, accessibility features, and accommodations. After editing of the file has been completed the file will need to be saved as a .csv file then can be uploaded back into the New Mexico Public Education Assessments Portal.

### PRE-ID ERROR CODES

Below is a table containing the possible error codes you may encounter in the error file returned to you:

| Error<br>Code | Field Name                                     | Message                                 |
|---------------|------------------------------------------------|-----------------------------------------|
| 4001          | State student ID                               | Permitted values are 0-9                |
| 1001          |                                                | Length must be 9                        |
| 4002          | NASIS ID                                       | Permitted values are 0-9                |
|               |                                                | Length must be 9                        |
| 4003          | District code                                  | Permitted values are 0-9                |
|               |                                                | Length must be 3 or district code is    |
|               |                                                | invalid                                 |
| 4004          | School code                                    | Permitted values are 0-9                |
|               |                                                | Length must be 3 or school code is      |
|               |                                                | invalid                                 |
| 4005          | Student Grade                                  | Permitted values are K, 01, 02, 03, 04, |
|               |                                                | 05, 06, 07, 08, 09, 10, 11, 12          |
|               |                                                |                                         |
| 4006          | Tested Grade                                   | Permitted values are K, 01, 02, 03, 04, |
|               |                                                | 05, 06, 07, 08, 09, 10, 11, 12          |
|               |                                                |                                         |
| 4007          | Student name: last name                        | Permitted Values are a-z, A-Z, space    |
|               |                                                | Max length is 20 characters             |
| 4008          | Student name: first name                       | Permitted Values are a-z, A-Z, space    |
|               |                                                | Max length is 16 characters             |
| 4009          | Student name: middle initial                   | Permitted Values are a-z, A-Z           |
|               |                                                | Max length is 1 character               |
| 4010          | Date of birth                                  | Date format is MM/DD/YYYY               |
| 4011          | Gender                                         | Permitted values are M, F, U            |
| 4012          | Hispanic/Latino Ethnicity                      | Permitted values are Y,N                |
| 4013          | Race                                           | Permitted values are A,B,C,P,I,M        |
| 4014          | EL status                                      | Permitted values are 0-6 (Cannot be     |
|               |                                                | blank)                                  |
| 4015          | Bilingual education                            | Permitted values are Y, N, U            |
| 4016          | Student With Disability                        | Permitted values are Y, N, U            |
| 4017          | Migrant                                        | Permitted values are Y, N, U            |
| 4018          | Economically disadvantaged (district use only) | Permitted values are Y, N, U            |
| 4019          | Gifted                                         | Permitted values are Y, N, U            |
| 4020          | 504 plan                                       | Permitted values are Y, N, U            |
| 4023          | Homeless                                       | Permitted values are Y, N, U            |
| 4024          | Foster Care                                    | Permitted values are Y, N, U            |
| 4025          | Military                                       | Permitted values are Y, N, U            |
| 4026          | Student testing mode                           | Permitted values are 1,2,4              |
| 4027          | Student testing mode                           | Permitted values are 1,2,4              |
| 4028          | Student testing mode                           | Permitted values are 1,2,4              |
| 4031          | Number of School Years in the USA              | Permitted values are 0,1,2,3,4,5,blank. |
| 4032          | Home School Status Indicator                   | Permitted values are 1,0                |

### PORTAL USER GUIDE

| 4033 | Not Full Academic Year, should only be populated for BIE | Permitted values are blank, 0, 1                               |
|------|----------------------------------------------------------|----------------------------------------------------------------|
|      | students                                                 |                                                                |
| 4034 | Accommodation: Reverse Contrast                          | Permitted values are 0,1 Cannot be<br>selected if TestMode = 1 |
| 4035 | Accommodation: Custom Masking                            | Permitted values are 0,1 Cannot be                             |
|      |                                                          | selected if TestMode = 1                                       |
| 4036 | Accommodation: Color Contrast                            | Permitted values are 0,1 Cannot be                             |
|      |                                                          | selected if TestMode = 1                                       |
| 4037 | Accommodation: Answer Masking                            | Permitted values are 0,1 Cannot be                             |
|      |                                                          | selected if TestMode = 1                                       |
| 4038 | Accommodation: Mathematics Text-To-Speech English        | Permitted values are 0,1 Cannot be                             |
|      |                                                          | selected if TestMode = 1                                       |
| 4039 | Accommodation: Mathematics Text-To-Speech Spanish        | Permitted values are 0,1 Cannot be                             |
|      |                                                          | selected if TestMode = 1                                       |
| 4040 | Accommodation: Science Text-To-Speech English            | Permitted values are 0,1 Cannot be                             |
|      | (Formative Only)                                         | selected if TestMode = 1                                       |
| 4042 | Accommodation: ELA Text-To-Speech English                | Permitted values are 0,1 Cannot be                             |
|      |                                                          | selected if TestMode = 1                                       |
| 4043 | Accommodation: Allow Accessibility Mode Testing          | Permitted values are 0,1 Cannot be                             |
|      |                                                          | selected if TestMode = 1                                       |
| 4044 | Accommodation: ASL Video (Mathematics)                   | Permitted values are 0,1 Cannot be                             |
|      |                                                          | selected if TestMode = 1                                       |
| 4045 | Accommodation: ASL Video (ELA)                           | Permitted values are 0,1 Cannot be                             |
|      |                                                          | selected if TestMode = 1                                       |
| 4046 | Accommodation: Basic Calculator on Non-Calculator        | 0 = False                                                      |
|      | Sections of Mathematics Test                             | 1 = True                                                       |
|      |                                                          | Cannot be selected if TestMode = 1                             |
| 4047 | Accommodation: Scientific Calculator on Non-Calculator   | 0 = False                                                      |
|      | Sections of Mathematics Test                             | 1 = True                                                       |
|      |                                                          | Cannot be selected if TestMode = 1                             |
| 4048 | Accommodation: Word Prediction (Embedded)                | 0 = False                                                      |
|      |                                                          | 1 = True                                                       |
| 4049 | Accommodation: Headphones/Noise Buffer                   | 0 = False                                                      |
|      |                                                          | 1 = True                                                       |
| 4050 | Accommodation: Mathematics Tools                         | 0 = False                                                      |
|      |                                                          | 1 = True                                                       |
| 4051 | Accommodation: Word Prediction                           | 0 = False                                                      |
|      |                                                          | 1 = True                                                       |
| 4052 | Accommodation: Speech-to-Text                            | 0 = False                                                      |
|      |                                                          | 1 = True                                                       |
| 4053 | Accommodation: Human Signer                              | 0 = False                                                      |
|      |                                                          | 1 = True                                                       |
| 4054 | Accommodation: Human Signer for Test Directions          | 0 = False                                                      |
|      |                                                          | 1 = True                                                       |
| 4055 | Accommodation: Braille Notetaker                         | 0 = False                                                      |
|      |                                                          | 1 = True                                                       |

### PORTAL USER GUIDE

| 4056 | Accommodation: Braille Writer                           | 0 = False                          |
|------|---------------------------------------------------------|------------------------------------|
|      |                                                         | 1 = True                           |
| 4057 | Accommodation: Refreshable Braille Display with Screen  | 0 = False                          |
|      | Reader (Mathematics and ELA only)                       | 1 = True                           |
| 4058 | Accommodation: Screen Reader (Mathematics and ELA       | 0 = False                          |
|      | only)                                                   | 1 = True                           |
| 4059 | Accommodation: Tactile Graphics                         | 0 = False                          |
|      |                                                         | 1 = True                           |
| 4060 | Accommodation: Human Reader English (IEP, 504, EL)      | 0 = False                          |
|      |                                                         | 1 = True                           |
| 4061 | Accommodation: Human Reader Spanish (IEP, 504)          | 0 = False                          |
|      |                                                         | 1 = True                           |
| 4062 | Accommodation: Read Aloud to Self                       | 0 = False                          |
|      |                                                         | 1 = True                           |
| 4063 | Accommodation: Human Scribe                             | 0 = False                          |
|      |                                                         | 1 = True                           |
| 4064 | Accommodation: Assistive Technology Device Presentation | 0 = False                          |
|      |                                                         | 1 = True                           |
|      |                                                         | Cannot be selected if TestMode = 1 |
| 4065 | Accommodation: Assistive Technology Device Responses    | 0 = False                          |
|      |                                                         | 1 = True                           |
|      |                                                         | Cannot be selected if TestMode = 1 |
| 4066 | Accommodation: Spanish Language Version (Mathematics    | 0 = False                          |
|      | only)                                                   | 1 = True                           |
| 4067 | Accommodation: Picture Dictionary                       | 0 = False                          |
|      |                                                         | 1 = True                           |
| 4068 | Accommodation: Directions in Native Language            | 0 = False                          |
|      |                                                         | 1 = True                           |
| 4069 | Accommodation: Commercial-Word-To-Word Dictionary       | 0 = False                          |
|      |                                                         | 1 = True                           |
| 4070 | Accommodation: Customized Dual Language Glossary        | 0 = False                          |
|      |                                                         | 1 = True                           |
| 4071 | Accommodation: Pocket-To-Word Translator                | 0 = False                          |
|      |                                                         | 1 = True                           |
| 4072 | Accommodation: Social Studies TTS English (Formative    | 0 = False                          |
|      | Only)                                                   | 1 = True                           |
| 4073 | Printed Spanish ISR                                     | Permitted values are Y, N, U       |
| 4074 | Alternate Participant – Language Arts                   | Permitted values are Y, N, U       |
| 4075 | Alternate Participant – Math                            | Permitted values are Y, N, U       |
| 1001 |                                                         | Not required for pre-ID upload.    |
| 1002 |                                                         | Not required for pre-ID upload.    |
| 1003 |                                                         | Not required for pre-ID upload.    |

The file layout, Pre-ID File Data Definitions, and a list of error codes are also available on the <u>Cognia Help</u> and <u>Support Site</u>.

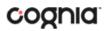

### STUDENTS

The **Students** tab is used to manually add students, edit student information & accommodations, and view student information. Click the link from the Administration home page to access Students.

|                |                            | Site Readines    | s Students         | Enrollm        | ient Transf    | er                   |                      |             |
|----------------|----------------------------|------------------|--------------------|----------------|----------------|----------------------|----------------------|-------------|
| VAVIGATI       | NG THE STU                 | JDENTS PAG       | iΕ                 |                |                |                      |                      |             |
| Students i     | in Cyber Falls Sch1        | -994             |                    |                |                |                      |                      |             |
| Cyber Falls S  | Sch1-994 (Cyber Falls-995) | v                |                    |                |                |                      |                      |             |
| 2 Choose a Sul |                            |                  |                    |                |                | 3 Add                | l Student Upload Acc | ommodations |
|                |                            |                  |                    |                |                |                      |                      | 5 Exports   |
| ast Name 🔍 🌀   | First Name 🔍               | Middle Initial 🔍 | State Student ID 🔍 | Tested Grade 🔍 |                |                      |                      |             |
| lub            | Kelby                      |                  | 10000006           | 4              | 7 View Classes | 8 View Test Sessions | 9 Enrollment Info    | 10 Edit     |
| lemo           | seven                      |                  | 456324532          | 3              | View Classes   | View Test Sessions   | Enrollment Info      | Edit        |
| vans           | Jane                       | E                | 10000002           | 3              | View Classes   | View Test Sessions   | Enrollment Info      | Edit        |
| lores          | Adam                       | R                | 10000003           | 4              | View Classes   | View Test Sessions   | Enrollment Info      | Edit        |
| iraham         | Lindsey                    | т                | 10000008           | 3              | View Classes   | View Test Sessions   | Enrollment Info      | Edit        |
| ireene         | Harriette                  |                  | 10000014           | 5              | View Classes   | View Test Sessions   | Enrollment Info      | Edit        |
| lenderson      | Harry                      |                  | 10000010           | 5              | View Classes   | View Test Sessions   | Enrollment Info      | Edit        |
|                | Leroy                      |                  | 10000007           | 5              | View Classes   | View Test Sessions   | Enrollment Info      | Edit        |
| enkins         | -                          |                  |                    |                |                |                      |                      |             |
| enkins<br>ones | Lauren                     | N                | 10000004           | 5              | View Classes   | View Test Sessions   | Enrollment Info      | Edit        |

- 1. Filter the Students table by selecting an organization from the Organization drop-down menu.
- Filter the Students table by selecting a subject from the Choose A Subject drop-down menu.
   Note: The by subject filter filters the students after they have been put into subject classes.
- 3. To add a new student, click Add Student.
- 4. To upload student accommodations, click <u>Upload Accommodations</u>.
- 5. Click **Exports** to Export Accommodations or Export Roster for the selected organization. A CSV file listing all students at the selected school will be downloaded to your computer.

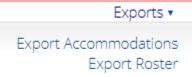

- 6. Sort columns by clicking on a column heading. To locate a student, click the search icon ( ) next to the column heading and type the desired search criteria.
- 7. Locate the student in the table and click **View Classes** in the column on the right to view a student's classes. A pop-up box will display a list of the assigned classes.
- 8. Locate the student in the table and click **View Test Sessions** in the column on the right to view a student's scheduled test sessions. A pop-up box will display a list of the scheduled sessions.
- 9. Click on Enrollment Info to view the student's enrollment information.
- 10. To edit a student's profile click **Edit** in the student's row. The <u>Edit Student</u> page will appear, and the Student Information tab will display the current demographics for the selected student.

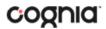

#### ADD A NEW STUDENT

To add a new student, select the school from the **Organization** drop-down menu then click the **Add Student** button. The **Student Information** tab will be displayed.

| Student Information  | Accommodations | Classes        |   |
|----------------------|----------------|----------------|---|
| Required Information | 1:             |                |   |
| State Student ID: *  |                |                |   |
| NASIS ID (BIE only): |                |                |   |
| First Name: *        |                |                |   |
| Middle Initial:      |                |                |   |
| Last Name: *         |                |                |   |
| Gender: *            |                | Choose a value | ٧ |
| Date of Birth: *     |                |                |   |
| Grade: *             |                | Choose a value | ٣ |
| Tested Grade: *      |                | Choose a value | ٧ |
| Hispanic: *          |                | Choose a value | ٧ |
| Race: *              |                | Choose a value |   |

Fill in the student's demographic information. Fields with a red asterisk are required. Take care when filling in the **State ID Number, Last Name, First Name, Middle Initial, Grade,** and **Date of Birth**. Once the form is saved, you cannot edit the **State Student ID**.

If the student ID is changed while testing, the new ID is substituted for the old ID and the old password will work with the new ID. If you enter a student ID incorrectly, call the Cognia Service desk at (877) 676-6722 for assistance.

Click **Save** to add the new student or **Cancel** to discard your entry.

| EDIT A STUDENT        |                      |                              |               |  |
|-----------------------|----------------------|------------------------------|---------------|--|
| Locate the student in | n the Students table | and click Edit in the column | on the right. |  |
|                       |                      |                              |               |  |
|                       | View Classes         | Enrollment Info              | Edit          |  |

The student information tab will be displayed. Make your changes to the student's demographic information. You cannot make changes to the **State Student ID** field that is dimmed and unavailable.

| ADDING ACCOMMODATIONS |  |
|-----------------------|--|
|                       |  |

If a student requires accommodations and/or accessibility features, click the **Accommodations** tab, and select the options that apply. Note that some accommodations and accessibility features vary by program and test subject.

Student Test Interface-embedded accommodations and accessibility features listed under the "Delivered by the Test Platform" headings **MUST be set before a test is scheduled**. The remaining accommodations are used for tracking accommodations delivered outside of the Student Test Interface:

| Accessibility Features                                                              | Accommodations                                                                                  |
|-------------------------------------------------------------------------------------|-------------------------------------------------------------------------------------------------|
| Delivered by the Test Platform<br>Reverse Contrast                                  | Delivered Externally           Mathematics Tools ①                                              |
| Custom Masking O                                                                    | $\Box$ Word Prediction $\odot$                                                                  |
| □ Color Contrast ①                                                                  | Speech-to-Text ③                                                                                |
| □ Answer Masking <sup>①</sup>                                                       | 🗆 Human Signer 🛇                                                                                |
| □ Mathematics TTS English ○                                                         | □ Human Signer for Test Directions ③                                                            |
| □ Mathematics TTS Spanish (Excludes Formative) ○                                    | 🗆 Braille Notetaker 🛈                                                                           |
| □ Science TTS English (Formative Only) ○                                            | □ Braille Writer ①                                                                              |
| □ Social Studies TTS English (Formative Only) ③                                     | 🗌 Refreshable Braille Display with Screen Readers (Summative Math and ELA, Interim Math Only) 🛇 |
| Accessibility Options                                                               | $\Box$ Screen Readers (Summative Math and ELA, Interim Math Only) $\odot$                       |
| Delivered Externally Headphones/Noise Buffer ③                                      | □ Tactile Graphics (Summative Only) ①                                                           |
| $\Box$ Read Aloud to Self $\odot$                                                   | □ Human Reader English (IEP, 504, EL) ③                                                         |
| Accommodations                                                                      | $\Box$ Human Reader Spanish (IEP, 504 - Excludes Formative) $\odot$                             |
| Delivered by the Test Platform                                                      | □ Human Scribe ③                                                                                |
| ELA TTS English (Excludes Formative)                                                | □ Assistive Technology Device Presentation <sup>①</sup>                                         |
|                                                                                     | □ Assistive Technology Device Responses ○                                                       |
| Allow Accessibility Mode Testing ①                                                  |                                                                                                 |
| ASL Video Mathematics (Summative Only) ①                                            | Accommodations for English Learners(EL) Delivered by the Test Platform                          |
| ASL Video ELA (Summative Only)                                                      | Spanish Language Version (Summative Math and Language Arts and Interim Math Only) 🛇             |
| Basic Calculator on Non-Calculator Sections of Mathematics Test                     | Accommodations for English Learners(EL)                                                         |
| $\Box$ Scientific Calculator on Non-Calculator Sections of Mathematics Test $\odot$ | Delivered Externally<br>Picture Dictionary                                                      |
| Word Prediction (Embedded)                                                          | □ Directions in Native Language ⊙                                                               |
|                                                                                     | Commercial Word-To-Word Dictionary O                                                            |
|                                                                                     | Customized Dual Language Glossary 🛇                                                             |
|                                                                                     | $\Box$ Pocket Word-To-Word Translator $\odot$                                                   |

The Allow Accessibility Mode Testing accommodations will allow students to use third party assistive technology software when testing with a **Windows** kiosk. Owing to iTester's secure kiosk feature and variability among assistive technologies, some assistive technologies may not be compatible with iTester, even with the "Allow Accessibility Mode Testing" accommodation activated. It is imperative that test coordinators utilize the practice test to ensure assistive technologies required by the student will work with iTester and that they provide the student an opportunity to familiarize themselves with the assistive technology as it is used within the iTester kiosk prior to the student beginning the operational test. If a test coordinator identifies an assistive technology that is not compatible with iTester, it is incumbent upon the test coordinator to identify an alternative devices or test delivery method. See the NMPED Assessments: Testing with Third Party Assistive Technology 2020-2021 guide for more information.

#### UPLOAD ACCOMMODATIONS

Users may upload accommodations for multiple students using the **Upload Accommodations** feature within the Students tab.

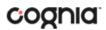

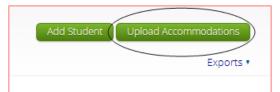

The accommodations upload will be available throughout the day until the testing window opens. Once the operational test window opens, the accommodations upload will only be available between **6:00 PM to 7:00 AM MST.** Accommodations that need to be edited during the testing window (Monday – Friday, 7:00 AM MST – 6:00 PM MST must be completed manually.

| NMPEO | Home                                                   | Site Readiness      | Students | Enrollment Transfer | Classes | Test Sessions |  |  |  |  |  |
|-------|--------------------------------------------------------|---------------------|----------|---------------------|---------|---------------|--|--|--|--|--|
| 1     | Upload Accommodations for Students in Cyber Falls Sch1 |                     |          |                     |         |               |  |  |  |  |  |
|       |                                                        |                     |          |                     |         |               |  |  |  |  |  |
| Se    | elect a file                                           | e to be uploaded —  |          |                     |         |               |  |  |  |  |  |
|       |                                                        | d Template          |          |                     |         |               |  |  |  |  |  |
|       |                                                        |                     |          |                     |         |               |  |  |  |  |  |
|       | Choose I                                               | File No file chosen |          |                     |         |               |  |  |  |  |  |
|       |                                                        |                     |          |                     |         |               |  |  |  |  |  |

Click the **Download Template** link to download the file template needed to upload accommodations. The Accommodations Upload template will contain one column for the student ID number followed by a column for each accommodation.

| A                | В                | C              | D              | E              | F                       | G                                            |
|------------------|------------------|----------------|----------------|----------------|-------------------------|----------------------------------------------|
| State Student ID | Reverse Contrast | Custom Masking | Color Contrast | Answer Masking | Mathematics TTS English | Mathematics TTS Spanish (Excludes Formative) |
|                  |                  |                |                |                |                         |                                              |
|                  |                  |                |                |                |                         |                                              |
|                  |                  |                |                |                |                         |                                              |
|                  |                  |                |                |                |                         |                                              |
|                  |                  |                |                |                |                         |                                              |
|                  |                  |                |                |                |                         |                                              |
|                  |                  |                |                |                |                         |                                              |

Below is table that contains fields, an explanation of the fields, and accepted values for the Accommodations Upload.

| Field Name                                      | Description                                                      | Accepted Values                                                                      |
|-------------------------------------------------|------------------------------------------------------------------|--------------------------------------------------------------------------------------|
| State Student ID*                               | Student's state identification number.                           | Up to 9 digits                                                                       |
| Reverse Contrast                                | Reverse Contrast<br>accommodation                                | 0—Remove accommodation<br>1—Add accommodation<br>Blank—No change in<br>accommodation |
| Custom Masking                                  | Custom Masking<br>accommodation                                  | 0—Remove accommodation<br>1—Add accommodation<br>Blank—No change in<br>accommodation |
| Color Contrast                                  | Color Contrast accommodation                                     | 0—Remove accommodation<br>1—Add accommodation<br>Blank—No change in<br>accommodation |
| Answer Masking                                  | Answer Masking accommodation                                     | 0—Remove accommodation<br>1—Add accommodation<br>Blank—No change in<br>accommodation |
| Mathematics TTS English                         | Mathematics TTS English<br>accommodation                         | 0—Remove accommodation<br>1—Add accommodation<br>Blank—No change in<br>accommodation |
| Mathematics TTS Spanish<br>(Excludes Formative) | Mathematics TTS Spanish<br>(Excludes Formative)<br>accommodation | 0—Remove accommodation<br>1—Add accommodation<br>Blank—No change in<br>accommodation |
| Science TTS English (Formative<br>Only)         | Science TTS English (Formative<br>Only) accommodation            | 0—Remove accommodation<br>1—Add accommodation<br>Blank—No change in<br>accommodation |
| Social Studies TTS English<br>(Formative Only)  | Social Studies TTS English<br>(Formative Only) accommodation     | 0—Remove accommodation<br>1—Add accommodation<br>Blank—No change in<br>accommodation |
| Headphones/Noise Buffer                         | Headphones/Noise Buffer<br>accommodation                         | 0—Remove accommodation<br>1—Add accommodation<br>Blank—No change in<br>accommodation |
| Read Aloud to Self                              | Read Aloud to Self<br>accommodation                              | 0—Remove accommodation<br>1—Add accommodation<br>Blank—No change in<br>accommodation |
| SLA TTS Spanish (Summative<br>Only)             | SLA TTS Spanish (Summative<br>Only) accommodation                | 0—Remove accommodation<br>1—Add accommodation<br>Blank—No change in<br>accommodation |
| ELA TTS English (Summative<br>Only)             | ELA TTS English (Summative<br>Only) accommodation                | 0—Remove accommodation<br>1—Add accommodation<br>Blank—No change in<br>accommodation |

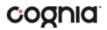

| Field Name                                                                  | Description                                                                                  | Accepted Values                                                                      |
|-----------------------------------------------------------------------------|----------------------------------------------------------------------------------------------|--------------------------------------------------------------------------------------|
| Allow Accessibility Mode<br>Testing                                         | Allow Accessibility Mode Testing accommodation                                               | 0—Remove accommodation<br>1—Add accommodation<br>Blank—No change in<br>accommodation |
| ASL Video Mathematics<br>(Summative Only)                                   | ASL Video Mathematics<br>(Summative Only)<br>accommodation                                   | 0—Remove accommodation<br>1—Add accommodation<br>Blank—No change in<br>accommodation |
| ASL Video ELA (Summative<br>Only)                                           | ASL Video ELA (Summative Only)<br>accommodation                                              | 0—Remove accommodation<br>1—Add accommodation<br>Blank—No change in<br>accommodation |
| Basic Calculator on Non-<br>Calculator Sections of<br>Mathematics Test      | Basic Calculator on Non-<br>Calculator Sections of<br>Mathematics Test<br>accommodation      | 0—Remove accommodation<br>1—Add accommodation<br>Blank—No change in<br>accommodation |
| Scientific Calculator on Non-<br>Calculator Sections of<br>Mathematics Test | Scientific Calculator on Non-<br>Calculator Sections of<br>Mathematics Test<br>accommodation | 0—Remove accommodation<br>1—Add accommodation<br>Blank—No change in<br>accommodation |
| Word Prediction (Embedded)                                                  | Word Prediction (Embedded)<br>accommodation                                                  | 0—Remove accommodation<br>1—Add accommodation<br>Blank—No change in<br>accommodation |
| Mathematics Tools                                                           | Mathematics Tools<br>accommodation                                                           | 0—Remove accommodation<br>1—Add accommodation<br>Blank—No change in<br>accommodation |
| Word Prediction                                                             | Word Prediction accommodation                                                                | 0—Remove accommodation<br>1—Add accommodation<br>Blank—No change in<br>accommodation |
| Speech-to-Text                                                              | Speech-to-Text accommodation                                                                 | 0—Remove accommodation<br>1—Add accommodation<br>Blank—No change in<br>accommodation |
| Human Signer                                                                | Human Signer accommodation                                                                   | 0—Remove accommodation<br>1—Add accommodation<br>Blank—No change in<br>accommodation |
| Human Signer for Test<br>Directions                                         | Human Signer for Test<br>Directions accommodation                                            | 0—Remove accommodation<br>1—Add accommodation<br>Blank—No change in<br>accommodation |
| Braille Notetaker                                                           | Braille Notetaker accommodation                                                              | 0—Remove accommodation<br>1—Add accommodation<br>Blank—No change in<br>accommodation |

| Field Name                                                                                           | Description                                                                                                    | Accepted Values                                                                      |
|----------------------------------------------------------------------------------------------------|----------------------------------------------------------------------------------------------------|--------------------------------------------------------------------------------------|
| Braille Writer                                                                                       | Braille Writer accommodation                                                                                                    | 0—Remove accommodation<br>1—Add accommodation<br>Blank—No change in<br>accommodation |
| Refreshable Braille Display with<br>Screen Readers (Summative<br>Math and ELA, Interim Math<br>Only) | Refreshable Braille Display with<br>Screen Readers (Summative Math<br>and ELA, Interim Math Only)<br>accommodation               | 0—Remove accommodation<br>1—Add accommodation<br>Blank—No change in<br>accommodation |
| Screen Readers (Summative<br>Math and ELA, Interim Math<br>Only)                                     | Screen Readers (Summative Math<br>and ELA, Interim Math Only)<br>accommodation                                                   | 0—Remove accommodation<br>1—Add accommodation<br>Blank—No change in<br>accommodation |
| Tactile Graphics (Summative<br>Only)                                                                 | Tactile Graphics (Summative<br>Only) accommodation                                                                               | 0—Remove accommodation<br>1—Add accommodation<br>Blank—No change in<br>accommodation |
| Human Reader English (IEP,<br>504, EL)                                                               | Human Reader English (IEP, 504,<br>EL) accommodation                                                                             | 0—Remove accommodation<br>1—Add accommodation<br>Blank—No change in<br>accommodation |
| Human Reader Spanish (IEP,<br>504 - Excludes Formative)                                              | Human Reader Spanish (IEP, 504<br>- Excludes Formative)<br>accommodation                                                         | 0—Remove accommodation<br>1—Add accommodation<br>Blank—No change in<br>accommodation |
| Human Scribe                                                                                         | Human Scribe accommodation                                                                                                    | 0—Remove accommodation<br>1—Add accommodation<br>Blank—No change in<br>accommodation |
| Assistive Technology Device<br>Presentation                                                          | Assistive Technology Device<br>Presentation accommodation                                                                        | 0—Remove accommodation<br>1—Add accommodation<br>Blank—No change in<br>accommodation |
| Assistive Technology Device<br>Responses                                                             | Assistive Technology Device<br>Responses accommodation                                                                           | 0—Remove accommodation<br>1—Add accommodation<br>Blank—No change in<br>accommodation |
| Spanish Language Version<br>(Summative Math, and<br>Language Arts and Interim<br>Math Only)          | Spanish Language Version<br>(Summative Math, and Language<br>Arts and Interim Math Only)<br>accommodation                        | 0—Remove accommodation<br>1—Add accommodation<br>Blank—No change in<br>accommodation |
| Picture Dictionary                                                                                   | Picture Dictionary<br>accommodation     0—Remove accommodation       Blank—No change in<br>accommodation     1—Add accommodation |                                                                                      |
| Directions in Native Language<br>Accommodations                                                      | Directions in Native Language<br>Accommodations<br>accommodation                                                                 | 0—Remove accommodation<br>1—Add accommodation<br>Blank—No change in<br>accommodation |

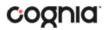

| Commercial Word-To-Word<br>Dictionary | Commercial Word-To-Word<br>Dictionary accommodation | 0—Remove accommodation<br>1—Add accommodation<br>Blank—No change in<br>accommodation |
|---------------------------------------|-----------------------------------------------------|--------------------------------------------------------------------------------------|
| Customized Dual Language<br>Glossary  | Customized Dual Language<br>Glossary accommodation  | 0—Remove accommodation<br>1—Add accommodation<br>Blank—No change in<br>accommodation |
| Pocket Word-To-Word<br>Dictionary     | Pocket Word-To-Word Dictionary<br>accommodation     | 0—Remove accommodation<br>1—Add accommodation<br>Blank—No change in<br>accommodation |

#### \* Required Field

After uploading the accommodations file, a green confirmation message will pop-up with the date and time of the file upload.

| NMPED | Home         | Site Readiness                        | Students   | Enrollment Trans                                               | fer Classes | Test Sessions  |
|-------|--------------|---------------------------------------|------------|----------------------------------------------------------------|-------------|----------------|
| Y     | Uploa        | d Accommodatio                        | Suc<br>Acc | cessfully uploaded t<br>ommodations_Uplo<br>/5/2020 2:15:55 PM |             | X o the server |
| Se    | elect a file | to be uploaded —                      |            |                                                                |             |                |
| ISS ( | , Download   | Template                              |            |                                                                |             |                |
|       | Choose F     | ile No file chosen                    |            |                                                                |             |                |
| Tot   |              | er of records prese                   | -          |                                                                |             |                |
|       |              | umber of records<br>mber of error rec | •          | -                                                              |             |                |

A summary of the file upload will also be provided. The summary will display the number of records that were successfully uploaded and the number of records that were not uploaded due to errors in the file.

The following table contains pop-up messages that will appear after an uploaded accommodation file fails the initial validations. If one of the following red error messages appears after clicking **Upload**, the accommodations file will not be uploaded to the portal.

| Pop-Up Message                                                                                                    | Result                                                                                                    | Next Steps                                                                                                    |
|----------------------------------------------------------------------------------------------------|----------------------------------------------------------------------------------------------------|----------------------------------------------------------------------------------------------------|
| The uploaded file is not in the expected .CSV format. Please update the file and try again.                                             | The file is not in the required CSV format.                                                                 | Open your original<br>Accommodations file. Click Save<br>As, select a file location, click on<br>the Save as type: drop down<br>menu, select CSV (Comma<br>delimited), and click Save. |
| The uploaded file is empty.                                                                                                    | The file is a CSV file and in the correct format, but no records have been entered into the file.           | Upload a file that contains student records.                                                                                                    |
| The uploaded file is not in the<br>expected format. Please download<br>and use the template provided via<br>the Download Template link. | The CSV file does not match the<br>required template provided by<br>clicking the Download Template<br>link. | Click the Download Template link<br>and save as a CSV to your device.<br>Enter the student and<br>accommodations data into this<br>template.                                           |
| The uploaded file cannot be<br>processed because the maximum<br>number of records in the file<br>cannot exceed 1000.                    | There are more than 1000 records<br>being uploaded at one time which<br>exceeds the system limit.           | Break your accommodations<br>upload file into multiple files,<br>each containing less than or<br>equal to 1000 records.                                                                |

### ACCOMMODATIONS UPLOAD ERROR MESSAGES

Any records that were not successfully uploaded will be assigned an error message in the Type of Error section of the Error file. The records containing errors may be downloaded as a CSV file by clicking the **Download records with errors** link.

| Total number of records present in the uploaded file:<br>Number of records processed successfully:<br>Number of error records present in the file: | 6<br>2<br>4                   |
|----------------------------------------------------------------------------------------------------|-------------------------------|
| Errors<br>Type of Error                                                                                                    | Number of Records With Errors |
| Empty Student Id                                                                                                    | 1                             |
| Invalid Student Id                                                                                                    | 1                             |
| Duplicate Student Id                                                                                                    | 1                             |
| Incorrect value for accommodations                                                                                                    | 1                             |
| Download records with errors                                                                                                    |                               |
| « Back to Students                                                                                                    |                               |

| Error File Type of Error             | Result                                                                                                 | Next Steps                                                                                                  |
|--------------------------------------|----------------------------------------------------------------------------------------------------|----------------------------------------------------------------------------------------------------|
| Empty Student ID                     | Student ID field was left blank                                                                        | Add correct Student ID.                                                                                     |
| Invalid Student ID                   | Student ID value does not exist.                                                                       | Correct the student ID in the upload file. Save and upload the updated file.                                |
| Duplicate Student ID                 | t ID Student ID value was listed Remove rows that student ID.                                          |                                                                                                    |
| Incorrect Value for<br>Accommodation | A value other than, 0, 1, or a<br>blank was placed in one or<br>more of the accommodations<br>columns. | Remove or replace the invalid values<br>with values of 0, 1, or blank. Save and<br>upload the updated file. |

The Error file can contain one or more of the errors shown in the following table:

The error file will contain two columns: **State Student ID**, the number associated with the records that are in error, and **Type of Error**, the error associated with the record.

|   | А                | В                                  | С |
|---|------------------|------------------------------------|---|
| 1 | State Student ID | Type of Error                      |   |
| 2 |                  | Empty Student Id (1)               |   |
| 3 | 12897893         | Invalid Student Id                 |   |
| 4 | 914139331        | Duplicate Student Id               |   |
| 5 | 914844410        | Incorrect value for accommodations |   |

#### ENROLL A STUDENT IN A DIFFERENT SCHOOL

If a student is transferring between schools in a district, the DTC must first unenroll the student from the school where they are currently enrolled and then immediately enroll the student to the new school.

Locate the student in the Students table and then click **Enrollment Info** in the column on the right.

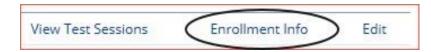

The student enrollment information is shown. You must first unenroll the student from the original school to enroll the student in the new school.

| District    | School           | Grade | Enrollment Status |           |
|-------------|------------------|-------|-------------------|-----------|
| Cyber Falls | Cyber Falls Sch1 | 3     | Enrolled          | 1 Unenrol |

1. In the column on the right, click **Unenroll** and then click **Yes** to confirm.

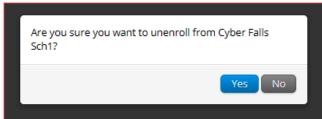

You will receive a green confirmation message indicating the student has been unenrolled.

2. Click Enroll student in a different school.

| Enroll Student                                                                            | Х  |
|-------------------------------------------------------------------------------------------|----|
| Use demographic and accommodation information from:                                       |    |
| Cyber Falls Sch1                                                                          |    |
| Select the school in which you want to enroll the student:<br>Baldwin, Brandon (10000005) |    |
| Cyber Falls Sch2 (Cyber Falls)                                                            |    |
| Enroll Student Cano                                                                       | el |

The first question asks you to select the school from which you want to use the student's demographic and accommodation information. If more than one school is available, select the school you believe to have the most up-to-date information for the student.

Select the new school from the organization drop-down, and then click **Enroll Student**. A confirmation message will appear, and you will be re-directed to the student information page to verify the student information is correct. Click **Save** to update the student record.

| Enrollmer                       | nt Information for Baldwin, Bran | don (100000005) |                   |          |              |      |
|---------------------------------|----------------------------------|-----------------|-------------------|----------|--------------|------|
| District                        | School                           | Grade           | Enrollment Status |          |              |      |
| Cyber Falls                     | Cyber Falls Sch1                 | 3               | Not Enrolled      | Enroll   | View Classes | Edit |
| Cyber Falls                     | Cyber Falls Sch2                 | 3               | Enrolled          | Unenroll | View Classes | Edit |
| Enroll student in a d<br>« Back | ifferent school                  |                 |                   |          |              |      |

STCs can unenroll a student from their school; however, STCs should only unenroll students who are transferring out of the district. Once an STC unenrolls a student from the school, the DTC will not be able to access the student to enroll them in another school in the same district. If an STC unenrolls a student, the **Cognia Client Care Center (aka Helpdesk)** must be contacted to complete the transfer, or the transfer must be completed using an enrollment transfer request in the Enrollment Transfer tab.

### ENROLLMENT TRANSFER

The **Enrollment Transfer** feature will allow users to make and request enrollments transfers for students transferring between districts. STCs and DTCs will be able to request student transfers to and from an organization that is not associated with their user account. Only DTCs will be able to approve and reject student transfer requests. Click the link from the Administration home page to access the Enrollment Transfer page.

| Students | Enrollment Transfer | Classes |
|----------|---------------------|---------|
|          |                     |         |

**Note**: If the student has already started a test, indicate the test, and section the student has started using the notes section in the enrollment transfer. Test sessions **DO NOT** transfer with the student. The student will need to be scheduled for the test in their new school and should resume testing with the section(s) not completed in the previous school.

| NAVIGA     | TING THE           | ENROL        | LMENT       | TRANSFER PAG              | GE                      |                       |          |              |                |
|------------|--------------------|--------------|-------------|---------------------------|-------------------------|-----------------------|----------|--------------|----------------|
| Enrollm    | ent Transfer       |              |             |                           |                         |                       |          |              |                |
| Cyber Fal  | ls                 |              | * All       | •                         |                         |                       |          | 2 Reques     | t Transfer     |
| Approvals  | Requests 3         |              |             |                           |                         |                       |          |              |                |
| Request ID | State Student ID 🔍 | First Name 🔍 | Last Name 🔍 | Requesting Organization 🔍 | Assigned Organization 🔍 | Request Date 🔍        | Status   | 5            |                |
| 17         | 205946912          | TestAPIPOST  | Student     | Cyber Valley Sch2         | Cyber Falls Sch2        | 02/25/2020 6:00:41 PM | Approved | View Details | 6              |
| 16         | 717072859          | TestAPIPOST  | Student     | Cyber Valley Sch2         | Cyber Falls Sch2        | 02/20/2020 1:40:40 PM | Pending  | View Details | Approve Reject |
|            |                    |              | Showir      | ng 1 - 2 of 2             |                         |                       |          |              |                |

- 1. Filter the table by selecting an organization from the Organization drop-down menu
- 2. Click the green Request Transfer button to request a new enrollment transfer.
- 3. View enrollment Approvals or Requests using the tabs provided.
- Sort table columns by clicking on a column heading. To locate a student, click the search icon (
   ) next to the column heading and type the desired search criteria.
- 5. Click the **View Details** link to view the detailed enrollment transfer information for the selected student.

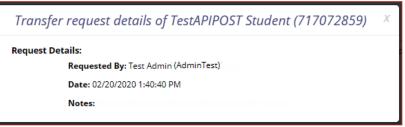

6. Click the desired button to **Approve** or **Reject** pending enrollment transfers.

#### REQUEST AN ENROLLMENT TRANSFER

To submit a student transfer request, click the green **Request Transfer** button and search for the student by State Student ID, Last Name, and date of birth.

| Request Enrollment Transfer                                           | X |
|-----------------------------------------------------------------------|---|
| State Student ID: * Last Name: * Date of Birth (MM/DD/YYYY): * Search |   |

Results will only be returned when all these fields match a student record. If a matching student is found, the demographic and accommodation information will be transferred from the organization with the most recent record. If the student is not currently enrolled in any organization, the transfer request will require **Cognia** approval.

| Request Enrolln                | nent Transfer       | X  |
|--------------------------------|---------------------|----|
| State Student ID: *            | 100000006           |    |
| Last Name: *                   | Club                |    |
| Date of Birth (MM/DD/YYYY):    | 01/25/2008          |    |
|                                | Search              |    |
|                                |                     |    |
| Cyber Falls Sch2 (Cyber Falls) | ¥                   |    |
| Notes: (Optional)              |                     |    |
|                                | Submit Request Cano | el |

Select the school in which you want to request to enroll the student, add notes if needed (notes are optional), and select **Submit Request**. A transfer request ID will be provided.

| Your enrollment transfer request has been sent for approval. The enrollment transfer request ID is 2535. | x |
|----------------------------------------------------------------------------------------------------|---|
|                                                                                                    |   |

Once a request is submitted, an email will be sent to the user who initiated the request as well as the DTC from the assigned organization. The requests will also appear on the Requests tab of the Enrollment Transfer page.

| Requesting Organization 🔍 | Assigned Organization 🔍 | Request Date 🔍        | Status  |              |        |
|---------------------------|-------------------------|-----------------------|---------|--------------|--------|
| Cyber Valley Sch2         | Cyber Falls Sch2        | 02/20/2020 1:40:40 PM | Pending | View Details | Cancel |

To cancel a transfer request, click the Cancel button. After the request is cancelled, the username of the DTC who cancelled the request will be documented in the Enrollment Transfer details and an email will be sent to the requesting STC or DTC and the DTC who cancelled the request.

**Cognia** will be notified when the request is made or cancelled for an unenrolled student.

#### APPROVE AN ENROLLMENT TRANSFER REQUEST

An indicator will be added to the administration homepage to notify DTCs when there are pending transfer requests that require action. Clicking the link will take you to the Enrollment Transfer page to view the requests.

| You have pending enrollment transfer requests | . Go to the Enrollment Transfer page to view the requests. |
|-----------------------------------------------|------------------------------------------------------------|
|                                               |                                                            |

Locate the student transfer request in the Approvals tab and select the Approve button in the column on the right.

| Status  |              |         |        |
|---------|--------------|---------|--------|
| Pending | View Details | Approve | Reject |

A box will appear confirming approval of the enrollment transfer request. Add notes if needed, once complete select **Confirm**.

| Are you sure you want to approve the enrollment tra                                             | nsfer request? |
|-------------------------------------------------------------------------------------------------|----------------|
| Teresa Emetric (stn: 3453535) will be enrolled in Yosemite Elementary School. Notes: (Optional) | Confirm        |

The status will be updated to Approved and the student will now be enrolled in the new school. The username of the DTC who approved the request and the date and time of the approval will be documented in the Enrollment Transfer details. An email will be sent to the user who initiated the request and the DTC from the assigned organization.

DTCs can also reject transfer requests. After a request is rejected, the DTC will be required to provide a reason for the rejection in the Notes field. The status will be updated to **Rejected**, the username of the DTC who rejected the request and the date and time of the rejection will be documented in the Enrollment Transfer details. An email will be sent to the user who initiated the request and the DTC who rejected the request.

Cognia will be notified when the request is approved or rejected for an unenrolled student.

### CLASSES

Click the **Classes** link from the Administration home page to access Classes.

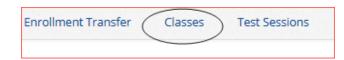

The **Classes** tab manages the classes, or groups of students, for Formative, Interim, and Summative testing. Classes are groups of students who will be scheduled for a test. Class composition may mirror physical classes in your building or may be organized along other criteria (all students in a grade, students who will test with a specific proctor, etc...). There is an option to view and summarize test results by class name in the reporting platform, Data Interaction. Keep this in mind when organizing classes if you choose to view results by class in reporting. Other important points to consider when creating classes:

- Separate classes are required for each subject (Language Arts, Math, Science, Social Studies)
- Separate classes are required for students who will take the Spanish version of a test as the Spanish test must be scheduled separately from the English test.
- The same classes may be used for Formative, Interim and Summative tests, or you may create separate classes for each program.
- Students may be placed in more than one class. There are features in the "Create Class" menu that will help you identify if students are already in another class.

| 1<br>Cyber Falls Sch1-994 (Cyber Falls-995)      | 2<br>• Science •         |         |              | eate Grade Level Class Upload Class |
|--------------------------------------------------|--------------------------|---------|--------------|-------------------------------------|
| Class , Q. 5                                     | Teacher 🔍                | Grade 🔍 | Student Coun | t Q.                                |
| eacherfalls, scherukuri-Classone-(Grade -5)      | teacherfalls, scherukuri | 5       | 5            | 6 View   Edit   Delete              |
| eacherfalls, scherukuri-QAchk-(Grade -5)         | teacherfalls, scherukuri | 5       | 2            | View   Edit   Delete                |
| eacherfalls, scherukuri-Science Class-(Grade -3) | teacherfalls, scherukuri | 3       | 5            | View   Edit   Delete                |

- 1. Filter the Classes table by selecting an organization from the Organization drop-down menu.
- 2. Filter the Classes table by selecting a subject from the Subject drop-down menu.
- 3. Click the green Create Grade Level Class to create a new class.
- 4. Click <u>Upload Classes</u> to create multiple classes within one CSV file.
- 5. Sort columns by clicking on a column heading. Click the search icon ( $\bigcirc$ ) next to the column heading and type the desired search criteria.
- 6. To modify an existing class, locate the class in the table and click View, Edit, or Delete.

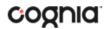

### CREATE A GRADE LEVEL CLASS

Classes are created by subject and grade. Select an organization from the organization drop-down list and a subject from the subject drop-down list, then click the **Create Grade Level Class** to create a new class.

| Add New Science                                                                                                    | Class in Cyber Falls Sch1 |                    |
|----------------------------------------------------------------------------------------------------|---------------------------|--------------------|
| Class Information                                                                                                    |                           |                    |
| 1 Class Name:                                                                                                    |                           |                    |
| 2 Teacher:                                                                                                    | 3 Grade:                  |                    |
| Choose a Teacher                                                                                                    | Choose a Grade            | •                  |
| Consult for Churchenter                                                                                                    |                           |                    |
| 4 Search for Students —<br>Grade:                                                                                                    | a Class:                  |                    |
| Choose a Grade                                                                                                    | Choose a Class            | •                  |
|                                                                                                    |                           |                    |
| Showing students in : Cyber Fa<br>Last Name, First Name (State Stude                                                                                                    |                           | Students in - 0/90 |
| Last Name, First Name (State Stude                                                                                                    | nt ID)                    | Students in : 0/90 |
| Last Name, First Name (State Stude<br>Sort By: Last Name<br>Evans, Jane (100000002)<br>Graham, Lindsey (10000008)<br>Greene, Harriette (10000014)                                                                                                    | nt ID)                    | Students in : 0/90 |
| Last Name, First Name (State Stude<br>Sort By: Last Name<br>Evans, Jane (100000002)<br>Graham, Lindsey (100000008)<br>Greene, Harriette (100000014)<br>Henderson, Harry (10000010                                                                                         | nt ID)                    | Students in : 0/90 |
| Last Name, First Name (State Stude<br>Sort By: Last Name<br>Evans, Jane (100000002)<br>Graham, Lindsey (10000008)<br>Greene, Harriette (10000014)                                                                                                    | nt ID)<br>))<br>d Add »   |                    |
| Last Name, First Name (State Stude<br>Sort By: Last Name<br>Evans, Jane (100000002)<br>Graham, Lindsey (10000008)<br>Greene, Harriette (10000014)<br>Henderson, Harry (10000001)<br>Jonekins, Leroy (10000007)<br>Jones, Lauren (100000004)<br>Murphy, Ashley (100000017) | nt ID)                    |                    |
| Last Name, First Name (State Stude<br>Sort By: Last Name *<br>Evans, Jane (100000002)<br>Graham, Lindsey (100000008)<br>Greene, Harriette (100000010)<br>Henderson, Harry (100000010)<br>Jones, Leroy (100000007)<br>Jones, Lauren (100000004)                            | nt ID)<br>))<br>d Add »   |                    |

- 1. Type the name of the class in the **Class Name** field.
- 2. Select the teacher or test administrator from the **Choose a Teacher** drop-down list.
- 3. Select a grade from the **Choose a Grade** drop-down list.
- 4. Select or deselect the "Show only students that are not assigned to a class" checkbox to activate or deactivate this filter as needed.
- 5. To filter the list of available students:
  - a. Select a class and grade in the Search for Students drop-down lists.
  - b. Begin typing a student's State ID, first name, or last name in the **Showing students in:** field and the students' list will dynamically begin to update with the students that match the text entered.
  - c. Sort the list of students by last name, first name, or student ID using the **Sort By** dropdown list.
  - d. Add students to the class by selecting one or more students from the list on the left and clicking the **Add** button.

Note: There is a limit of 90 students per class.

e. Remove students from the class list by selecting one or more students from the list on the right and clicking the **Remove** button.

Note: Hold Ctrl and select student names to select multiple students.

6. Click **Save** to create the class or click **Cancel** to discard the class.

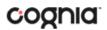

#### **UPLOAD CLASSES**

The **Upload Classes** feature allows you to create multiple classes populated with students using one CSV file.

To create classes via bulk upload, select a school from the organization drop-down list and then click the **Upload Classes** button to upload a class at the school-level.

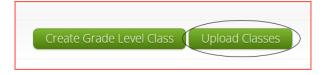

DTCs can upload classes at the district level by selecting the district from the organization drop-down menu, a subject from the subject drop-down list and then clicking Upload **Classes for District**.

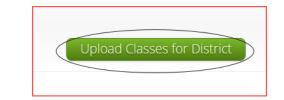

| Select a file to be uploaded<br>1 2<br>Download Template   View Class Data Definitions Info<br>3 Choose File No file chosen |
|----------------------------------------------------------------------------------------------------|

- 1. On the Upload Classes page, click on the **Download Template** link to download to your computer.
- 2. Click **View Class Data Definitions Info** to view the headers and permitted values for each column in your class upload file.

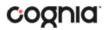

| Field Name       | Permitted Values                                            |
|------------------|-------------------------------------------------------------|
| ClassName        | Alphanumeric characters. Max name length: 50 chars          |
| ContentArea      | Science, English Language Arts, Mathematics, Social Studies |
| ClassType        | grade                                                       |
| Grade            | K,01,02,03,04,05,06,07,08,09,10,11,12                       |
| State Student ID | Existing state student id                                   |

If uploading classes at the district-level, the school code will be required and included in the download template and data definitions info.

| Field Name       | Permitted Values                                         |  |
|------------------|----------------------------------------------------------|--|
| ClassName        | Alphanumeric characters. Max name length: 50 chars       |  |
| ContentArea      | Science,English Language Arts,Mathematics,Social Studies |  |
| ClassType        | grade                                                    |  |
| Grade            | K,01,02,03,04,05,06,07,08,09,10,11,12                    |  |
| SchoolCode       | Unique identification number of the school               |  |
| State Student ID | Existing state student id                                |  |
| TeacherUserName  | Existing username of a teacher/test administrator        |  |

3. Fill out the template accordingly and save the file in CSV format, there is a **limit of 1000 records** for each upload file. The following is an example of an upload file at the school level:

|    | A            | В                     | С         | D                | E                | F               |  |
|----|--------------|-----------------------|-----------|------------------|------------------|-----------------|--|
|    | ClassName    | ContentArea           | ClassType | Grade/CourseCode | State Student ID | TeacherUserName |  |
| 2  | TestClass102 | Science               | grade     | 03               | 978645214        | DemoTA          |  |
| 3  | TestClass102 | Science               | grade     | 03               | 976545216        | DemoTA          |  |
| 4  | TestClass103 | English Language Arts | grade     | 04               | 964355214        | DemoTA-2        |  |
| 5  | TestClass103 | English Language Arts | grade     | 04               | 965425487        | DemoTA-2        |  |
| б  | TestClass104 | Mathematics           | grade     | 11               | 948418484        | DemoTA-3        |  |
| 7  | TestClass104 | Mathematics           | grade     | 11               | 963258741        | DemoTA-3        |  |
| 8  | TestClass105 | Social Studies        | grade     | 05               | 967583521        | DemoTA-4        |  |
| 9  | TestClass105 | Social Studies        | grade     | 05               | 975324523        | DemoTA-4        |  |
| 10 |              |                       |           |                  |                  |                 |  |

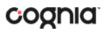

**Note**: If uploading at the district level, the School Code column will require the district code hyphen school code. For example, if the district code is 999 and the school code is 987, the School Code column should contain 999-987. The following is an example of an upload file at the district level:

| 4  | A            | В                     | С         | D                | E          | F                |                 | н |
|----|--------------|-----------------------|-----------|------------------|------------|------------------|-----------------|---|
| Í. | ClassName    | ContentArea           | ClassType | Grade/CourseCode | SchoolCode | State Student ID | TeacherUserName |   |
| 2  | TestClass102 | Science               | grade     | 03               | 999-987    | 978645214        | DemoTA          |   |
| 3  | TestClass102 | Science               | grade     | 03               | 999-987    | 976545216        | DemoTA          |   |
|    | TestClass103 | English Language Arts | grade     | 04               | 999-987    | 964355214        | DemoTA-2        |   |
| 5  | TestClass103 | English Language Arts | grade     | 04               | 999-987    | 965425487        | DemoTA-2        |   |
| 5  | TestClass104 | Mathematics           | grade     | 11               | 999-987    | 948418484        | DemoTA-3        |   |
| 7  | TestClass104 | Mathematics           | grade     | 11               | 999-987    | 963258741        | DemoTA-3        |   |
| 3  | TestClass105 | Social Studies        | grade     | 05               | 999-987    | 967583521        | DemoTA-4        |   |
| 9  | TestClass105 | Social Studies        | grade     | 05               | 999-987    | 975324523        | DemoTA-4        |   |
| 0  |              |                       |           |                  |            |                  |                 |   |

- 4. Choose the file and click **Upload**. Any validation errors in the file will be reported, including:
  - a. Number of students processed successfully.
  - b. Number of duplicate records present in the file.
  - c. Number of error records present in the file.
    - i. A table including the type of error and the number of records is provided.
    - ii. Click **Download records with errors** to download a file of the errors found.

The table below describes the pop-up message, result, and next steps to resolve the class upload file errors.

| Pop-Up Message                                                                                                    | Result                                                                                                    |
|----------------------------------------------------------------------------------------------------|----------------------------------------------------------------------------------------------------|
| Successfully uploaded the file [filename] to the server at [date MM/DD/YYYY] [time hh:mm:ss PM/AM]                                   | The csv file contains the correct fields and no data.                                                                 |
| The uploaded file is not in the expected format.<br>Please download and use the template provided via<br>the Download Template link. | The csv file is blank.                                                                                                |
| Successfully uploaded the file [filename] to the server at [date MM/DD/YYYY] [time hh:mm:ss PM/AM]                                   | The csv file contains a student ID that does not exist in the system.                                                 |
| Could not find STN in the given organization                                                                                         |                                                                                                    |
| Successfully uploaded the file [filename] to the server<br>at [date MM/DD/YYYY] [time hh:mm:ss PM/AM]                                | The Class name in the csv file is greater than 100 characters.                                                        |
| Length of class name cannot exceed 100 characters                                                                                    |                                                                                                    |
| Successfully uploaded the file [filename] to the server at [date MM/DD/YYYY] [time hh:mm:ss PM/AM]                                   | The Class name is not included in the csv file.                                                                       |
| Class name is missing                                                                                                    |                                                                                                    |
| Successfully uploaded the file [filename] to the server<br>at [date MM/DD/YYYY] [time hh:mm:ss PM/AM]                                | The teacher username does not match a Test<br>Administrator role within the portal, or the account is<br>deactivated. |
| Teacher UserName either does not exist or is inactive                                                                                |                                                                                                    |

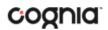

#### **VIEW CLASSES**

## View | Edit | Delete

To View a class, click on the View link from the classes table. The Class Details page will appear.

| Details for test class:<br>Teacher: Camire, Karen |               |                  |                                    |                 |
|---------------------------------------------------|---------------|------------------|------------------------------------|-----------------|
| K Edit Class                                      |               |                  |                                    | 2 Export Roster |
| Students in this class:                           |               |                  |                                    |                 |
| Last Name 🔍 3                                     | First Name 🔍  | Middle Initial 🔍 | State Student ID ${\mathbb Q}_{*}$ |                 |
|                                                   |               |                  |                                    | <b>~</b>        |
| Club                                              | Kelby         |                  | 10000006                           | 4 Edit          |
| Club<br>Flores                                    | Kelby<br>Adam | R                | 10000006                           | Edit<br>Edit    |
|                                                   |               | R                |                                    | -               |

- 1. Click **Back** to return to the classes page or **Edit Class** to edit the class.
- 2. Click **Export Roster** to download a csv roster file of the students assigned to the class.
- 3. Sort columns by clicking the column heading or search within a column by clicking on the magnifying glass Q.
- 4. Edit a student's information by locating the student in the class table and clicking the **Edit** link in the column on the right.

| EDIT CLASSES |                      |   |  |
|--------------|----------------------|---|--|
|              | View   Edit   Delete | ] |  |

To **Edit** a class, click on the Edit link from the classes table or by clicking the **Edit Class** button from the Class Details page, the Edit Class page will appear.

| Editing             | Students in test      | t class      |                                                        |
|---------------------|-----------------------|--------------|--------------------------------------------------------|
| Class Info          | rmation               |              |                                                        |
| Class Name:         | test class            |              |                                                        |
| Students in         | n the class           |              |                                                        |
| Search for St       | udents                |              |                                                        |
| Grade               | Clas                  | s:           |                                                        |
| 4                   | × • ) Ch              | oose a Class | · · · · ·                                              |
| Last Name, First Na | me (State Student ID) |              | Students in test class: 3/90                           |
|                     |                       |              | Club, Kelby (10000006)                                 |
|                     |                       |              | Flores, Adam (10000003)<br>Whitworth, Luke (100000011) |
|                     |                       | d Add »      |                                                        |
|                     |                       | e « Remov    | ve                                                     |

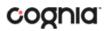

- 1. Edit the name of the class in the **Class Name** field.
- 2. To filter the list of available students:
  - a. Select a class and grade in the **Search for Students** drop-down lists. If you cannot find a student, deselect **Show only Students that are not assigned to a Class** to show all students in the school, including those already assigned to a class.
  - b. Begin typing a student's State ID, first name, or last name in the **Showing students in:** field and the students' list will dynamically begin to update with the students that match the text entered.
  - c. Sort the list of students by last name, first name, or student ID using the **Sort By** dropdown list.
  - d. Add students to the class by selecting one or more students from the list on the left and clicking the **Add** button.
  - e. Remove students from the class list by selecting one or more students from the list on the right and clicking the **Remove** button.

Note: Hold Ctrl and select student names to select multiple students.

3. Click Save to save the edited class or click Cancel to discard.

| DELETE CLASSES |                      |   |
|----------------|----------------------|---|
|                | View   Edit   Delete | ] |

**Delete** a class by clicking on the **Delete** link from the classes table. A message will appear to confirm deletion.

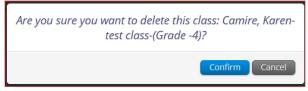

Classes can only be deleted if no students have started a test session in that class.

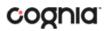

### **TEST SESSIONS**

The Test Sessions tab manages online test sessions for Formative, Interim, and Summative testing. Click the **Test Sessions** link from the Administration home page to access Test Sessions.

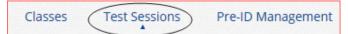

| Displaying tes      | st sessions for TestQAform in Cyber | City Sch1-998    |              |               |                               |           |
|---------------------|-------------------------------------|------------------|--------------|---------------|-------------------------------|-----------|
| a Cyber City Sch1-9 | 98 (Cyber City-999)                 | ience            | w.           | 2 💷           | hedule New Test Session       | 3 Exports |
| b New Mexico Asse   | ssment of Science Readiness d Te    | estQAform        | *            | -             |                               | -         |
| Filter by testing   | e e                                 |                  |              |               |                               |           |
| A                   | Class Q.                            | Testing Status 🔍 | Created Date | Created By Q. | 5 View Details/Student Logins |           |
| School 🤐 🐨          |                                     |                  |              |               |                               |           |

- 1. **Filter** the Test Sessions table by selecting an option from one or more of the following dropdown lists:
  - a. Organization (district or school)
  - b. Program Name
  - c. Content Area
  - d. Test Name
  - e. Testing Status (All, Not Started, In Progress, or Finished)
- 2. Click the green <u>Schedule New Test Session</u> button to schedule a new test session.
- **3.** Click the **Exports** to Export Test Status or Export Students Not Scheduled for the selected test criteria. A CSV file will be downloaded to your computer.

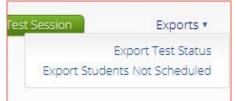

- 4. **Sort** columns by clicking on a column heading. Click the search icon (<sup>Q</sup>) next to the column heading and type the desired search criteria.
- 5. Click <u>View Details/Student Logins</u> to view the Test Session Details page.
- 6. Click **Delete** to delete a test session. Only sessions that were scheduled by you and have **NOT** yet started can be deleted. Once a student has logged in, the test session cannot be deleted.

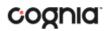

## SCHEDULE NEW TEST SESSION

| Cyber Falls Sch1 (Cyber Falls)             | 3 Science                  | 6 | Schedule New Test Session |
|--------------------------------------------|----------------------------|---|---------------------------|
| vew Mexico Assessment of Science Readiness | A Select a test (required) |   |                           |

To schedule a test session:

- 1. Select your Organization from the organization drop-down menu.
- 2. Select the desired program (NM-MSSA, iMSSA, or Formative) from the program drop-down menu.
- 3. Select the subject from the subject drop-down menu.
- 4. Select a test from the test drop-down menu.
- 5. Click the green **Schedule New Test Session** button.

The **Schedule Test Session** page will display a list of classes available to schedule.

| Schedul                                                  | e Test Session                                           |                                                   |
|----------------------------------------------------------|----------------------------------------------------------|---------------------------------------------------|
|                                                          | 2 forms selected. Ple                                    | ease select class(es) to proceed with scheduling. |
| Content Area:                                            | Program:                                                 |                                                   |
| Science                                                  | New Mexico /                                             | Assessment 🔻                                      |
| Test:                                                    |                                                          |                                                   |
| Science Test                                             |                                                          | v                                                 |
| Classes: Select All<br>Camire, Karen-<br>TA, Support-gra | Unselect All<br>test class-(Grade -4)<br>ide5-(Grade -5) | ×                                                 |
| TASci, New-scie                                          | nce5-(Grade -5)                                          |                                                   |
|                                                          | End Data                                                 |                                                   |
| Start Date:<br>06/12/2020                                | End Date:<br>07/31/2020                                  | Time Zone:                                        |
| 00/12/2020                                               | 0775172020                                               | Wouldan                                           |
| Schedule                                                 | Cancel                                                   |                                                   |

1. Select one or more classes to schedule, click **Select All** to schedule the test for all classes in the list. Multiple classes may be assigned to the same test, and all forms within that test will be automatically spiraled for all students in the class(es).

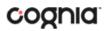

2. Click **Schedule** when you are done to save the test session or **Cancel** to discard.

The start date and end date are not editable and are fixed to the first and last day of the testing window.

| VIEW TEST SESSIO | ON DETAILS   |                             |        |  |
|------------------|--------------|-----------------------------|--------|--|
|                  | Created By 🔍 |                             |        |  |
|                  | Demo User    | View Details/Student Logins | Delete |  |
|                  | Demo User    | View Details/Student Logins | Delete |  |
|                  | Demo User    | View Details/Student Logins | Delete |  |
|                  |              |                             |        |  |

Locate the test session in the Test Sessions table and click **View Details/Student Logins** in the column on the right to view the test session details.

| Test Sess                                                                                          | sions                                                                                                  |                               |                  |                                   |                          |                  |                                        |                   |                     |            |
|----------------------------------------------------------------------------------------------------|----------------------------------------------------------------------------------------------------|-------------------------------|------------------|-----------------------------------|--------------------------|------------------|----------------------------------------|-------------------|---------------------|------------|
| District:<br>Administration:<br>Teacher:<br>Class:<br>Test Name:<br>Testing Window:                | Cyber Falls<br>NM Admin<br>TA, Support<br>TA, Support-grade5-(G<br>3.15 check<br>06/12/2020 to 07/31/2 |                               |                  | er Falls Sch1<br>nce              |                          |                  |                                        |                   |                     |            |
| Test is in prog<br>password show<br>Access Codes<br>Session Sequence                               |                                                                                                    | 7 <b>2020</b> . Students m    | nay log in and t | ake the test using<br>Session Nam |                          |                  | •                                      | ess Code          |                     |            |
| 1                                                                                                  | 2                                                                                                    |                               |                  | Session 1                         |                          |                  |                                        | 4467607           |                     |            |
| 2                                                                                                  |                                                                                                    |                               |                  | Session 2                         |                          |                  |                                        | 0605857           |                     |            |
| « Back to Test Se<br>Session:<br>Choose a Session<br>1 login per pag<br>Print selecter<br>Last Nam | v )<br>ge                                                                                              | v<br>logins (1)<br>Username 🔍 | Password 🔍       | Form Name 🔍                       | , Date/Time Created      | Test Report Code | Status                                 | Date/Time Started | Date/Time Completed |            |
| □ Watt                                                                                             |                                                                                                    |                               | 4A266C4C         | QA test3.15                       | 06/12/2020 8:58:52<br>AM | +                | Session<br>1:Not<br>Started<br>Session |                   |                     | Invalidate |
|                                                                                                    |                                                                                                    |                               |                  |                                   |                          |                  | 2:Not<br>Started                       |                   |                     | Invalidate |

The test session details page displays the session access code(s). Session access codes are used to restrict access to specific test sessions within a test. Students will be prompted for the session access code after logging in and selecting a session in the New Mexico Public Education Department Assessments kiosk. **Note: Session access codes are NOT used in iMSSA and Formative assessments.** The Test Session Details table contains the following information for each student:

• Student's first and last name

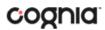

- Student's username and password
- Form assigned to the student
- Date and Time when new student test logins were generated.
- Test report codes
- Test session status (Not Started, In Progress, or Finished).
- Date and time when the test was started and completed.

## EXPORT STUDENT TEST LOGINS

Student test logins can be exported from the Test Session details page as a PDF or CSV file. If students were added to the class, or if the text-to-speech accommodation was changed for a student in the class, **after** the test session was scheduled, the **Add or Update Students** button will appear at the top of the test session details page. Click the **Add or Update Students** button to update the test session with the new or updated students.

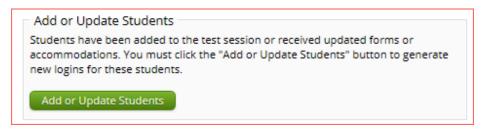

Select the students whose login information will be exported. To select all the students in the table, select the check box in the top-left corner of the header row. To select individual students, select the check box next to each student's name.

| 2 | Last Name 🔍 | First Name 🔍 | Username 🔍 | Password 🔍 | Form Name 🔍   | Date/Time Created         | Test Report Code | Status                      | Date/Time Started | Date/Time Complete |
|---|-------------|--------------|------------|------------|---------------|---------------------------|------------------|-----------------------------|-------------------|--------------------|
|   | SixEight    | Student      | 999990608  | E375DBBE   |               | 07/21/2021 12:49:54<br>PM | +                | Session<br>1:Not<br>Started |                   |                    |
|   | SixNine     | Student      | 999990609  | B9CA83DC   | (13 Math Lest | 07/21/2021 12:49:54<br>PM | +                | Session<br>1:Not<br>Started |                   |                    |
|   | SixSeven    | Student      | 999990607  | F299DF99   | G2 Math Test  | 07/21/2021 12:49:54<br>PM | +                | Session<br>1:Not<br>Started |                   |                    |

To export the logins, click the **Export Logins** button. A pop-up box will appear with the option to choose a PDF or CSV version of the export.

| Export Logins                  |  |
|--------------------------------|--|
| Select a format of the export: |  |
| ⊖ PDF ⊖ CSV                    |  |
| Export Cancel                  |  |
|                                |  |

Selecting PDF will require you to choose the number of logins to be printed per page (1, 8, or 27 logins per page). Make your selection and then click **Export**.

| 1                                   |        |
|-------------------------------------|--------|
| elect a format of the export:       |        |
| PDF O CSV                           |        |
|                                     |        |
|                                     |        |
| elect the number of logins to be pr | inted: |

The student login information (names, usernames, passwords, and accommodations) and test tickets are exported to a PDF file. Open the PDF file and print the student labels. The logins are formatted to print on plain paper or on Avery<sup>®</sup> #5160 labels (Easy Peel<sup>®</sup> White Address Labels for Laser Printers).

Each label displays the student's name, date of birth, test name, username, and password.

| Sixeight, Student<br>DOB:6/7/2000<br>G3 Math Test 2 | Sixnine, Student<br>DOB:6/8/2000<br>G3 Math Test 2 |
|-----------------------------------------------------|----------------------------------------------------|
| Username: 999990608                                 | Username: 999990609                                |
| Password: E375DBBE                                  | Password: B9CA83DC                                 |
|                                                     |                                                    |
| Sixseven, Student<br>DOB:6/6/2000<br>G3 Math Test 2 |                                                    |
| DOB:6/6/2000                                        |                                                    |

The printout also includes test details, the session access codes, and a master list of student login information and accommodations for the test proctor. Test proctors should review this to ensure students have the correct accommodations before students log into the test.

| Teacher Name:       Citee, Rey         Class Name:       Citee, Rey-Grade 3 Math-(Grade -3)         Test Name:       G3 Math Test 2         Testing Window:       7/21/2021 to 10/31/2021 |     |            |           |            |                |  |
|----------------------------------------------------------------------------------------------------|-----|------------|-----------|------------|----------------|--|
| Student Name                                                                                                    | Dat | e of Birth | Username  | Password   | Accommodations |  |
| SixEight, Student                                                                                                    | 6/7 | /2000      | 999990608 | E375DBBE   |                |  |
|                                                                                                    | 610 | /2000      | 999990609 | B9CA83DC   |                |  |
| SixNine, Student                                                                                                    | 6/8 | 12000      | 333330009 | L'and a be |                |  |

If choosing to export student logins as a CSV, select CSV and click **Export**.

| Export Logins                                  |  |
|------------------------------------------------|--|
| Select a format of the export:<br>O PDF  O CSV |  |
| Export Cancel                                  |  |

A CSV file listing each student's demographics, login information, test name, and accommodations will be downloaded.

|   | A         | В          | C               | D        | E         | F        | G              | H              |
|---|-----------|------------|-----------------|----------|-----------|----------|----------------|----------------|
| 1 | Last Name | First Name | Middle Initital | DOB      | Username  | Password | Test Name      | Accommodations |
| 2 | SixEight  | Student    |                 | 6/7/2000 | 999990608 | E375DBBE | G3 Math Test 2 |                |
| 3 | SixNine   | Student    |                 | 6/8/2000 | 999990609 | B9CA83DC | G3 Math Test 2 |                |
| 4 | SixSeven  | Student    |                 | 6/6/2000 | 999990607 | F299DF99 | G3 Math Test 2 |                |
| 5 |           |            |                 |          |           |          |                |                |
| 6 |           |            |                 |          |           |          |                |                |

#### TEST REACTIVATION FOR FORMATIVE ASSESSMENTS

On the test session details page, TAs/Teachers can reactivate test sessions that have been marked as "Finished" in the Formative Assessments program. To reactivate a test session for a student that has turned the session, click on the blue **Reactivate** link for that session and then confirm the reactivation of the session.

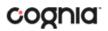

### PORTAL USER GUIDE

|   | Last Name 🕰 | First Name 🔍 | Username 🔍 | Password | Form Name 🔍                         | Date/Time Created  | Test R | eport Code             | Status                             | Date/Time Started       | Date/Time Completed  |
|---|-------------|--------------|------------|----------|-------------------------------------|--------------------|--------|------------------------|------------------------------------|-------------------------|----------------------|
|   | Collins     | Shark        | 100007004  | 8EF2E6E4 | My Demo EE Linear                   | 11/04/2021 1:03:16 | +      |                        | Part A :Not<br>Started             |                         |                      |
|   | Collins     | Steph        | 100007004  | 6EF2E0E4 | Equations & Graph Q G8              | PM                 |        | Part B :Not<br>Started |                                    |                         |                      |
| _ |             |              |            |          | My Demo EE Linear                   | 11/04/2021 1:03:16 | +      |                        | Part A :Finished<br>( Reactivate ) | 11/4/2021 1:04:18<br>PM | 11/4/2021 1:04:36 PM |
|   | Smith       | Serena       | 100007002  | 777FE74C | Equations & Q G8 Text-to-<br>Speech | PM                 |        |                        | Part B :Finished<br>( Reactivate ) | 11/4/2021 1:04:41<br>PM | 11/4/2021 1:04:52 PM |

After confirming reactivation, a success message will pop up, that student's session will be marked as **In Progress**, and the student will be able to log back into the test session.

| Part A h    | as been i      | reactivat  | ed for   | Serena Smith.                                        | x                        |                  |                                                                           |                                                    |                      |
|-------------|----------------|------------|----------|------------------------------------------------------|--------------------------|------------------|---------------------------------------------------------------------------|----------------------------------------------------|----------------------|
| Last Name 🗸 | 🖌 First Name 🔍 | Username 🔍 | Password | Form Name 🔍                                          | Date/Time Created        | Test Report Code | Status                                                                    | Date/Time Started                                  | Date/Time Complete   |
| Collins     | Steph          | 100007004  | 8EF2E6E4 | My Demo EE Linear Equations &<br>Graph Q G8          | 11/04/2021 1:03:16<br>PM | +                | Part A :Not Stanted Part B :Not Started                                   |                                                    |                      |
| Smith       | Serena         | 100007002  | 777FE74C | My Demo EE Linear Equations & Q<br>G8 Text-to-Speech | 11/04/2021 1:03:16<br>PM | +                | Part A : <b>In Progress</b><br>Part B : <b>Finished</b> (<br>Reactivate ) | 11/4/2021 1:04:18<br>PM<br>11/4/2021 1:04:41<br>PM | 11/4/2021 1:04:52 PM |
| Springer    | Sarah          | 100007001  | A9B2F892 | My Demo EE Linear Equations & Q<br>G8 Text-to-Speech | 11/04/2021 1:03:16<br>PM | +                | Part A :Not Started                                                       |                                                    |                      |

### INVALIDATING SUMMATIVE ASSESSMENTS

Invalidating a test session indicates the student started a test session and completed 5 or more items. To invalidate a Summative assessment DTCs or STCs **must**:

- 1. Leave the student in the class/test session
- 2. Contact PED to approve the invalidation
  - a. If approved...
    - i. Select the test report code of PED-Approved Invalidation
    - ii. Click Invalidate for each test session
    - iii. If given another attempt, add the student to a new class/test session and have them complete both sessions.

Only for students who cannot complete their test and the test report code of **PED-Approved Invalidation** applies, their test session can be invalidated. All other test report codes are not applicable to be invalidated. *An invalidation should only occur for a reportable score; a score is considered reportable if 5 or more test items are attempted.* 

If a student does not start any test session or attempts less than 5 items, DTCs or STCs must:

- 1. Leave the student in the class/test session.
- 2. Enter the applicable test report code and <u>do not invalidate</u>. The not started session/sessions with less than 5 items attempted will be removed during the post test data clean-up.
- 3. Add the student in a new class/test session and have them complete both sessions.

**Note**: Students cannot log in to a test that has been invalidated. Number of attempts and test void rules are applied after the test administration window and may impact reporting.

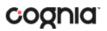

#### ADD TEST REPORT CODE AND INVALIDATE TEST

To add a test report code, locate the student in the list and click the + under the Test Report Code field. Select Withdrew Before Test Completion, Language Exempt for Reading Only, PED-Approved Medical Exemption, Parental Refusal/Non-compliance, PED-approved Test Invalidation, Absent During Window /Chronically Absent or Other and then click Save.

| Test Report Codes (Clear)<br>OWithdrew Before Test Com<br>OLanguage Exempt for Read<br>OPED-Approved Medical Exe<br>OParental Refusal/Non-com<br>OPED-Approved Test Invalid<br>OAbsent During Window/Ch<br>OOther | ing Only<br>mption - PED approv<br>pliance<br>ation - PED approval i |  |  |
|----------------------------------------------------------------------------------------------------|----------------------------------------------------------------------|--|--|
|                                                                                                    |                                                                      |  |  |

You will be prompted to save your changes, click **Close** and you will see the code reflected in the test session.

| Last Name 🔎 | 🔍 First Name 🔍 | Username 🔍 | Password 🔍 | Form Name   | Date/Time Created  | Test Report Code | Status                      | Date/Time Started | Date/Time Completed |            |
|-------------|----------------|------------|------------|-------------|--------------------|------------------|-----------------------------|-------------------|---------------------|------------|
| Club        | Kelby          | 10000006   | 5F729CB3   | OA test3.15 | 06/12/2020 8:58:52 | 08               | Session<br>1:Not<br>Started |                   |                     | Invalidate |
| Club        | Reiby          | 10000006   | 26129683   | QA lesis.15 | AM                 | 00               | Session<br>2:Not<br>Started |                   |                     | Invalidate |

Locate the student in the student table of the Test Session details page and click the **Invalidate** link next to each test session to invalidate the test.

| Status                      | Date/Time Started | Date/Time Completed |
|-----------------------------|-------------------|---------------------|
| Session<br>1:Not<br>Started |                   | Invalidate          |
| Session<br>2:Not<br>Started |                   | Invalidate          |

Once clicked, you will be asked to confirm the invalidation, click **Yes** and you will see the session is now invalidated.

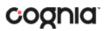

| Status                      | Date/Time Started | Date/Time Completed |
|-----------------------------|-------------------|---------------------|
| Session<br>1:Not<br>Started |                   | (Validate)          |
| Session<br>2:Not<br>Started |                   | Invalidate          |

#### INVALIDATING iMSSA (INTERIM) ASSESSMENTS

To invalidate iMSSA tests, DTCs or STCs must enter a test report code, invalidating the test sessions *is not* necessary, but will prevent the student from accessing the session.

Students who start but do not complete both sessions of an Interim test will be reported with a score for the partially completed test at the *end of the test window* unless one of the two following actions is completed:

1. The student is removed from the test session's class; this will prevent the student from appearing in Reporting

or

2. A test administrator enters a test report code; the code will appear in Reporting instead of the student's score.

**Note**: If a student's test is "Not Started" or "In Progress" the student can still log in and complete the test anytime during the test window. Once the test is "Finished", the student cannot log in to test and "Finished" tests will appear in Reporting the following day. If you wish to prevent the student from logging into a test, invalidate the test sessions or remove the student from the test session's class.

Test Invalidation will **NOT** affect Interim Reporting. Test Invalidation is used to prevent a student from accessing an invalidated session and as a note in the test session details screen to indicate a student should be removed from the test session's class or to have a test report code assigned for Reporting.

| Test Status | Test<br>Invalidation | Test Report<br>Code | Report Status                                                             |
|-------------|----------------------|---------------------|---------------------------------------------------------------------------|
| Not started | No                   | No                  | Not Reported                                                              |
| Not Started | Yes                  | Yes                 | Will be reported with test report code displayed in score column next day |
| Not Started | Yes                  | No                  | Not Reported                                                              |
| Not Started | No                   | Yes                 | Will be reported with test report code displayed in score column next day |
| In Progress | No                   | No                  | Will be reported <i>as incomplete</i> when window closes                  |
| In Progress | Yes                  | Yes                 | Will be reported with test report code displayed in score column next day |
| In Progress | Yes                  | No                  | Will be reported <i>as incomplete</i> when window closes                  |

| In Progress | No  | Yes | Will be reported with test report code displayed in score column next day |
|-------------|-----|-----|---------------------------------------------------------------------------|
| Turned In   | No  | No  | Will be reported with score next day/NRT                                  |
| Turned In   | Yes | Yes | Will be reported with test report code displayed in score column next day |
| Turned In   | Yes | No  | Will be reported with score next day/NRT                                  |
| Turned In   | No  | Yes | Will be reported with test report code displayed in score column next day |

- If a student is enrolled but not scheduled for a test, they will not appear in the Data Interaction report.
- If test report code is added or removed after student is reported in Data Interaction, it will be updated in reporting when test window closes.
- If demographics or accommodations are updated after a student is reported in Data Interaction, they will be updated in reporting when test window closes.

### EXPORT TEST STATUS

**Export Test Status** is a feature that is available to District Test Coordinators and School Test Coordinators. The link will only appear at the school level, if a district is selected on the test session page, the button will not appear.

To download a file with the test status of all students in the selected school, click **Exports** then **Export Test Status**.

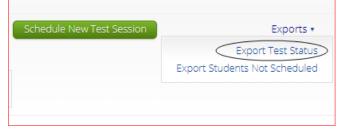

A CSV file listing every student and their completion status per session of the currently selected school and test will be downloaded. To filter the results before exporting, set the **Filter by testing status** drop-down to the desired testing status and then click **Export Test Status**.

| В          |                                                 | D                                                                                                    | E                                                                                                    | F                                                                                                    | G                                                                                                    | н                                                                                                    |                                                                                                    |                                                                                                    | K                                                                                                    |                                                                                                    |
|------------|-------------------------------------------------|----------------------------------------------------------------------------------------------------|----------------------------------------------------------------------------------------------------|----------------------------------------------------------------------------------------------------|----------------------------------------------------------------------------------------------------|----------------------------------------------------------------------------------------------------|----------------------------------------------------------------------------------------------------|----------------------------------------------------------------------------------------------------|----------------------------------------------------------------------------------------------------|----------------------------------------------------------------------------------------------------|
| First Name | SSID                                            | Grade Level                                                                                                    | Test Name                                                                                                    | Class Name                                                                                                    | School                                                                                                    | Session Name                                                                                                    | DateTimeStartedTestSession                                                                                                    | DateTimeEndedTestSession                                                                                                    | Test Report Code                                                                                                    | StudentTestStatus                                                                                                    |
| Nettie     | 10000049                                        | 5                                                                                                    | AnswerCheck                                                                                                    | Demo 5th Gr Math                                                                                                    | Cyber Falls Sch2                                                                                                    | Session 1                                                                                                    | 6/9/2020 13:39                                                                                                    | 6/9/2020 13:41                                                                                                    |                                                                                                    | Finished                                                                                                    |
| Dalton     | 10000055                                        | 5                                                                                                    | AnswerCheck                                                                                                    | Demo 5th Gr Math                                                                                                    | Cyber Falls Sch2                                                                                                    | Session 1                                                                                                    | 6/10/2020 8:47                                                                                                    | 6/10/2020 8:47                                                                                                    |                                                                                                    | Finished                                                                                                    |
| Orlando    | 10000050                                        | 5                                                                                                    | AnswerCheck                                                                                                    | Demo 5th Gr Math                                                                                                    | Cyber Falls Sch2                                                                                                    | Session 1                                                                                                    | 6/10/2020 9:10                                                                                                    | 6/10/2020 9:25                                                                                                    |                                                                                                    | Finished                                                                                                    |
| Pedro      | 10000056                                        | 5                                                                                                    | AnswerCheck                                                                                                    | Demo 5th Gr Math                                                                                                    | Cyber Falls Sch2                                                                                                    | Session 1                                                                                                    | 6/10/2020 9:27                                                                                                    | 6/10/2020 9:28                                                                                                    |                                                                                                    | Finished                                                                                                    |
| Mathias    | 10000042                                        | 5                                                                                                    | AnswerCheck                                                                                                    | Demo 5th Gr Math                                                                                                    | Cyber Falls Sch2                                                                                                    | Session 1                                                                                                    |                                                                                                    |                                                                                                    |                                                                                                    | Not Started                                                                                                    |
| Alexis     | 10000026                                        | 5                                                                                                    | AnswerCheck                                                                                                    | Demo 5th Gr Math                                                                                                    | Cyber Falls Sch2                                                                                                    | Session 1                                                                                                    |                                                                                                    |                                                                                                    |                                                                                                    | Not Started                                                                                                    |
|            | Nettie<br>Dalton<br>Orlando<br>Pedro<br>Mathias | Nettie         10000049           Dalton         10000055           Orlando         10000050           Pedro         10000056           Mathias         10000042 | Nettie         100000049         5           Dalton         100000055         5           Orlando         100000050         5           Pedro         100000056         5           Mathias         100000042         5 | Nettie         10000049         5         AnswerCheck           Dalton         10000055         5         AnswerCheck           Orlando         10000050         5         AnswerCheck           Pedro         10000056         5         AnswerCheck           Mathias         10000056         5         AnswerCheck | Nettie         100000049         5         AnswerCheck         Demo 5th Gr Math           Dalton         100000055         5         AnswerCheck         Demo 5th Gr Math           Orlando         100000050         5         AnswerCheck         Demo 5th Gr Math           Pedro         10000056         5         AnswerCheck         Demo 5th Gr Math           Mathias         10000042         5         AnswerCheck         Demo 5th Gr Math | Nettie         100000049         5         AnswerCheck         Demo 5th Gr Math         Cyber Falls Sch2           Dalton         100000055         5         AnswerCheck         Demo 5th Gr Math         Cyber Falls Sch2           Orlando         100000050         5         AnswerCheck         Demo 5th Gr Math         Cyber Falls Sch2           Pedro         100000050         5         AnswerCheck         Demo 5th Gr Math         Cyber Falls Sch2           Mathias         100000042         5         AnswerCheck         Demo 5th Gr Math         Cyber Falls Sch2 | First Name         SSID         Grade Level         Test Name         Class Name         School         Session Name           Nettie         10000049         5         AnswerCheck         Demo 5th Gr Math         Cyber Falls Sch2         Session 1           Dalton         100000055         5         AnswerCheck         Demo 5th Gr Math         Cyber Falls Sch2         Session 1           Orlando         10000050         5         AnswerCheck         Demo 5th Gr Math         Cyber Falls Sch2         Session 1           Pedro         100000050         5         AnswerCheck         Demo 5th Gr Math         Cyber Falls Sch2         Session 1           Mathias         100000042         5         AnswerCheck         Demo 5th Gr Math         Cyber Falls Sch2         Session 1 | First Name         SSID         Grade Level         Test Name         Class Name         School         Session Name         DateTimeStartedTestSession           Nettie         100000049         5         AnswerCheck         Demo 5th Gr Math         Cyber Falls Sch2         Session 1         6/9/2020 13:39           Dalton         100000055         5         AnswerCheck         Demo 5th Gr Math         Cyber Falls Sch2         Session 1         6/10/2020 8:47           Orlando         100000055         5         AnswerCheck         Demo 5th Gr Math         Cyber Falls Sch2         Session 1         6/10/2020 9:10           Pedro         100000055         5         AnswerCheck         Demo 5th Gr Math         Cyber Falls Sch2         Session 1         6/10/2020 9:10           Pedro         100000055         5         AnswerCheck         Demo 5th Gr Math         Cyber Falls Sch2         Session 1         6/10/2020 9:27           Mathias         100000042         5         AnswerCheck         Demo 5th Gr Math         Cyber Falls Sch2         Session 1         6/10/2020 9:27 | First Name         SSID         Grade Level Test Name         Class Name         School         Session Name         DateTimeEstartedTestSession         DateTimeEndedTestSession           Nettie         100000049         5         AnswerCheck         Demo 5th Gr Math         Cyber Falls Sch2         Session 1         6/9/2020 13:30         6/9/2020 13:41           Dalton         100000055         5         AnswerCheck         Demo 5th Gr Math         Cyber Falls Sch2         Session 1         6/10/2020 8:47         6/10/2020 8:47           Orlando         100000055         5         AnswerCheck         Demo 5th Gr Math         Cyber Falls Sch2         Session 1         6/10/2020 8:47         6/10/2020 8:47           Pedro         100000055         5         AnswerCheck         Demo 5th Gr Math         Cyber Falls Sch2         Session 1         6/10/2020 9:10         6/10/2020 9:10           Pedro         100000055         5         AnswerCheck         Demo 5th Gr Math         Cyber Falls Sch2         Session 1         6/10/2020 9:27         6/10/2020 9:28           Mathias         100000042         5         AnswerCheck         Demo 5th Gr Math         Cyber Falls Sch2         Session 1         6/10/2020 9:27         6/10/2020 9:28 | First Name         SSID         Grade Level Test Name         Class Name         School         Session Name         DateTimeStartedTestSession         DateTimeEndedTestSession         Test Report Code           Nettie         100000049         5         AnswerCheck         Demo 5th Gr Math         Cyber Falls Sch2         Session 1         6/9/2020 13:33         6/9/2020 13:41            Dalton         100000055         5         AnswerCheck         Demo 5th Gr Math         Cyber Falls Sch2         Session 1         6/10/2020 8:47         6/10/2020 8:47          6/10/2020 8:47          6/10/2020 8:47            6/10/2020 8:47            6/10/2020 8:47             6/10/2020 8:47 |

If a student's test is reactivated, their test status will display as "In Progress", but their previously listed End Time will remain the same until the reactivated test is completed.

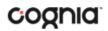

#### EXPORT TEST STATUS FOR ALL TESTS

**Export Test Status for All Tests** is a feature available to District Test Coordinators and School Test Coordinators at the district and school levels.

Click **Exports** then **Export Test Status for All Tests** to download a file with the test status of all students for all tests in the selected school or district.

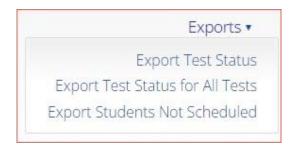

A pop-up message will appear indicating the downloaded file will be available in the Download Center.

A test status export was created with download ID 51. Results will be available in the Download Center.

Once complete, the user will receive an email indicating that the file is available to download. Navigate to the Download Center from the NMPED Assessments Portal home page to access the file.

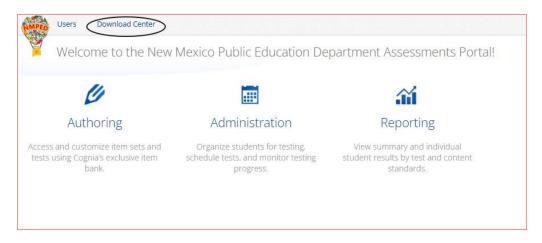

A table will appear with the files available to download, click on Download Result to download the Export Test Status for All Tests file.

| Downloa   | d Center                            |                        |           |                         |
|-----------|-------------------------------------|------------------------|-----------|-------------------------|
| Refresh L | ist Show Archived                   |                        |           |                         |
| ID        | Туре                                | Date Created (CST)     | Status    | Actions                 |
| 51        | Export Test Status for All<br>Tests | 10/25/2023 11:25:39 AM | Succeeded | Download Result Archive |

A CSV file listing every student and their completion status per session of the currently selected district/school, program, and content area will be downloaded.

#### EXPORT STUDENTS NOT SCHEDULED

**Export Students Not Scheduled** is a feature that is available to District Test Coordinators and School Test Coordinators. The link will only appear at the school level, if a district is selected on the test session page, the button will not appear.

To download a file with a listing of students not scheduled for the selected school or test, click **Exports** then **Export Test Status**.

| Schedule New Test Session | Exports •                                           |
|---------------------------|-----------------------------------------------------|
|                           | Export Test Status<br>Export Students Not Scheduled |
|                           |                                                     |

A CSV file listing every student not scheduled for the currently selected school and test will be downloaded.

|   | А         | В          | С  | D                | E     | F                                                 | G           |
|---|-----------|------------|----|------------------|-------|---------------------------------------------------|-------------|
|   | Last Name | First Name | MI | State Student ID | Grade | Class Name                                        | Test Name   |
| 2 | Baldwin   | Brandon    | J  | 10000005         | 3     |                                                   | AnswerCheck |
|   | Buck      | Brendon    |    | 10000057         | 5     | Teacher, CyberFalls 2-Demo 5th Gr Math-(Grade -5) | AnswerCheck |
| 4 | Cherry    | Kaan       |    | 10000035         | 5     |                                                   | AnswerCheck |
| 5 | Christian | Maisey     |    | 10000048         | 5     |                                                   | AnswerCheck |
| 6 | Colon     | Rachelle   |    | 10000027         | 5     |                                                   | AnswerCheck |
| 7 | Conway    | Karis      |    | 10000044         | 5     |                                                   | AnswerCheck |

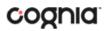

## DASHBOARD

Access the **Dashboard** by clicking the link at the top of the Administration page. The **Dashboard** is a feature that is available to District Test Coordinators and School Test Coordinators to allow them to view specific testing data in their school and/or district, depending on their role. The Dashboard is updated every 24 hours and will reflect data from the first day of the testing window to one day prior to the current day.

| Pre-ID Management | Dashboard |  |
|-------------------|-----------|--|
|-------------------|-----------|--|

The table below describes the metrics provided in the Dashboard.

| By Day Metrics                      | Cumulative Metrics                                      |
|-------------------------------------|---------------------------------------------------------|
| Number of tests started by hour     | Number of portal users per day                          |
| Number of tests in progress by hour | Operating Systems Summary                               |
| Number of tests paused by hour      | Total number of tests completed by day                  |
| Number of tests completed by hour   | Number of test users who logged in to the kiosk per day |

Cumulative means from the first day of the testing window to one day prior to the current day. The data in the Dashboard is provided for informational purposes only and is not to be used for accountability reporting purposes.

| Dashboard in Cyber Fall                | S-995<br>rovided for informational purposes only and are not used for accountability reporting purposes. |
|----------------------------------------|----------------------------------------------------------------------------------------------------|
| 05/19/2023                             |                                                                                                    |
| Cyber Falls-995                        | Ŧ                                                                                                    |
| All Programs 🗸                         |                                                                                                    |
| All Programs                           |                                                                                                    |
| NM-MSSA (Summative)<br>iMSSA (Interim) |                                                                                                    |

Select the program from the drop-down list, All Programs will be selected by default. The charts, graphs, and tables will populate with the selected parameters.

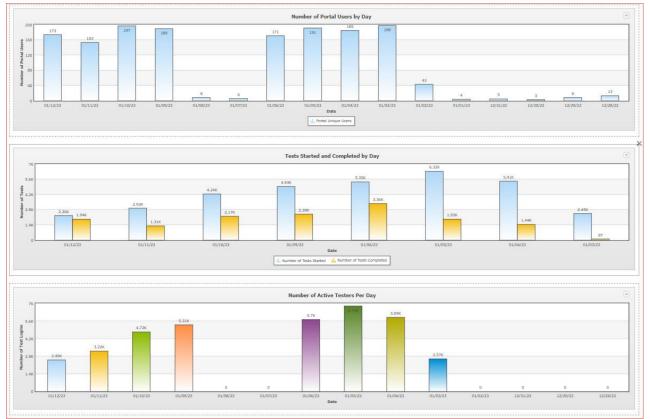

The charts and graphs can be downloaded as JPEGs, PNGs, PDFs, or as an SVG vector image by clicking on the download arrow in the top-right corner of each graph, chart, or table.